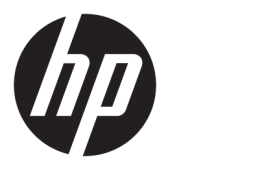

# Ръководство на потребителя

### **РЕЗЮМЕ**

Това ръководство предоставя технически спецификации и информация за функциите на монитора, неговите настройка и използване.

© Copyright 2020 HP Development Company, L.P.

HDMI, логото на HDMI и High-Definition Multimedia Interface са търговски марки или регистрирани търговски марки на HDMI Licensing LLC. NVIDIA, логото на NVIDIA и G-SYNC са търговски марки и/или регистрирани търговски марки на NVIDIA Corporation в САЩ и в други държави. Windows е или регистрирана търговска марка или търговска марка на Microsoft Corporation в Съединените щати и/или други държави. USB Type-C® и USB-C® са регистрирани търговски марки на USB Implementers Forum. DisplayPort™ и логото DisplayPort™ и VESA® са търговски марки или регистрирани търговски марки, собственост на Асоциацията за стандарти във видеоелектрониката (VESA) в Съединените щати и други държави.

Съдържащата се тук информация подлежи на промяна без предизвестие. Единствените гаранции, валидни за продуктите и услугите на HP, са изрично описани в гаранционните условия към тези продукти и услуги. Нищо от съдържащото се в този документ не трябва да се подразбира като допълнителна гаранция. HP не носи отговорност за технически или редакционни грешки или пропуски, съдържащи се в този документ.

#### **Декларация за продукта**

Това ръководство описва функции, които са общи за повечето модели. Вашият продукт може да не разполага с някои от функциите. За достъп до най-новото ръководство на потребителя отидете на [http://www.hp.com/](http://www.hp.com/support) [support](http://www.hp.com/support) и следвайте указанията, за да намерите своя продукт. След това изберете **Manuals** (Ръководства).

Първо издание: декември 2020 г.

Номенклатурен номер на документа: M42640-261

### **За това ръководство**

Това ръководство предоставя технически спецификации, както и информация за функциите на монитора, настройка на монитора и използване на софтуера. В зависимост от модела мониторът може да не притежава всички функции, описани в това ръководство.

**ПРЕДУПРЕЖДЕНИЕ!** Показва опасна ситуация, която, ако не бъде избегната, **може** да доведе до тежко нараняване или смърт.

**ВНИМАНИЕ:** Показва опасна ситуация, която, ако не бъде избегната, **може** да доведе до леко или средно нараняване.

 $\ddot{P}$  ВАЖНО: Показва информация, считана за важна, но несвързана с опасност (например съобщения, свързани с увреждане на имущество). Предупреждава потребителя, че неизпълнение на процедурата така, както е описана, може да доведе до загуба на данни или повреда на хардуер или софтуер. Също така съдържа важна информация за обяснение на идея или за изпълнение на задача.

**| ЗАБЕЛЕЖКА:** Съдържа допълнителна информация за подчертаване или допълване на важни моменти от главния текст.

**СЪВЕТ:** Предоставя полезни съвети за изпълнение на задача.

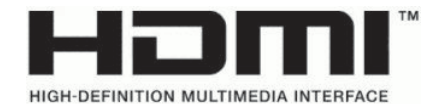

Този продукт включва HDMI технология.

# Съдържание

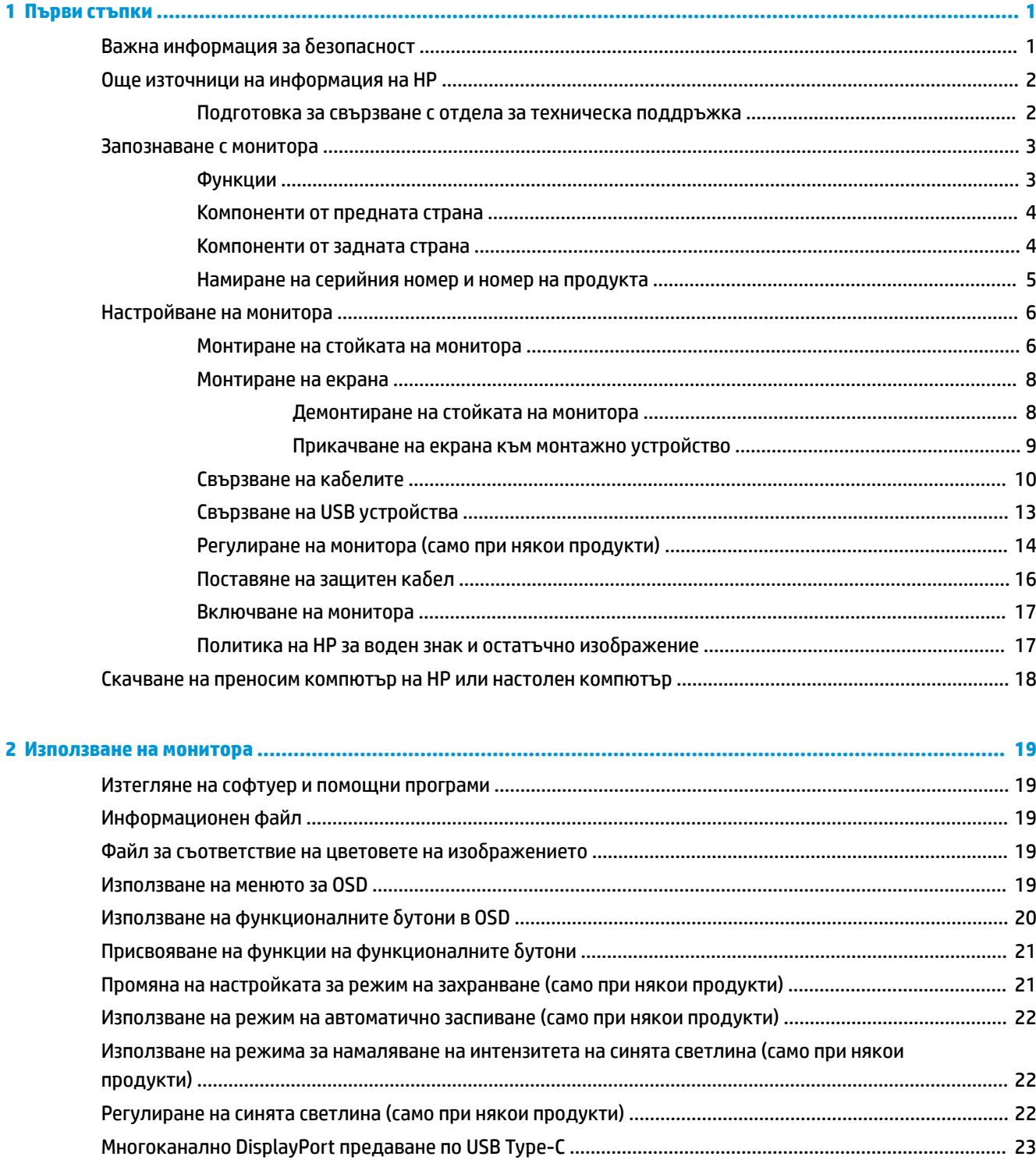

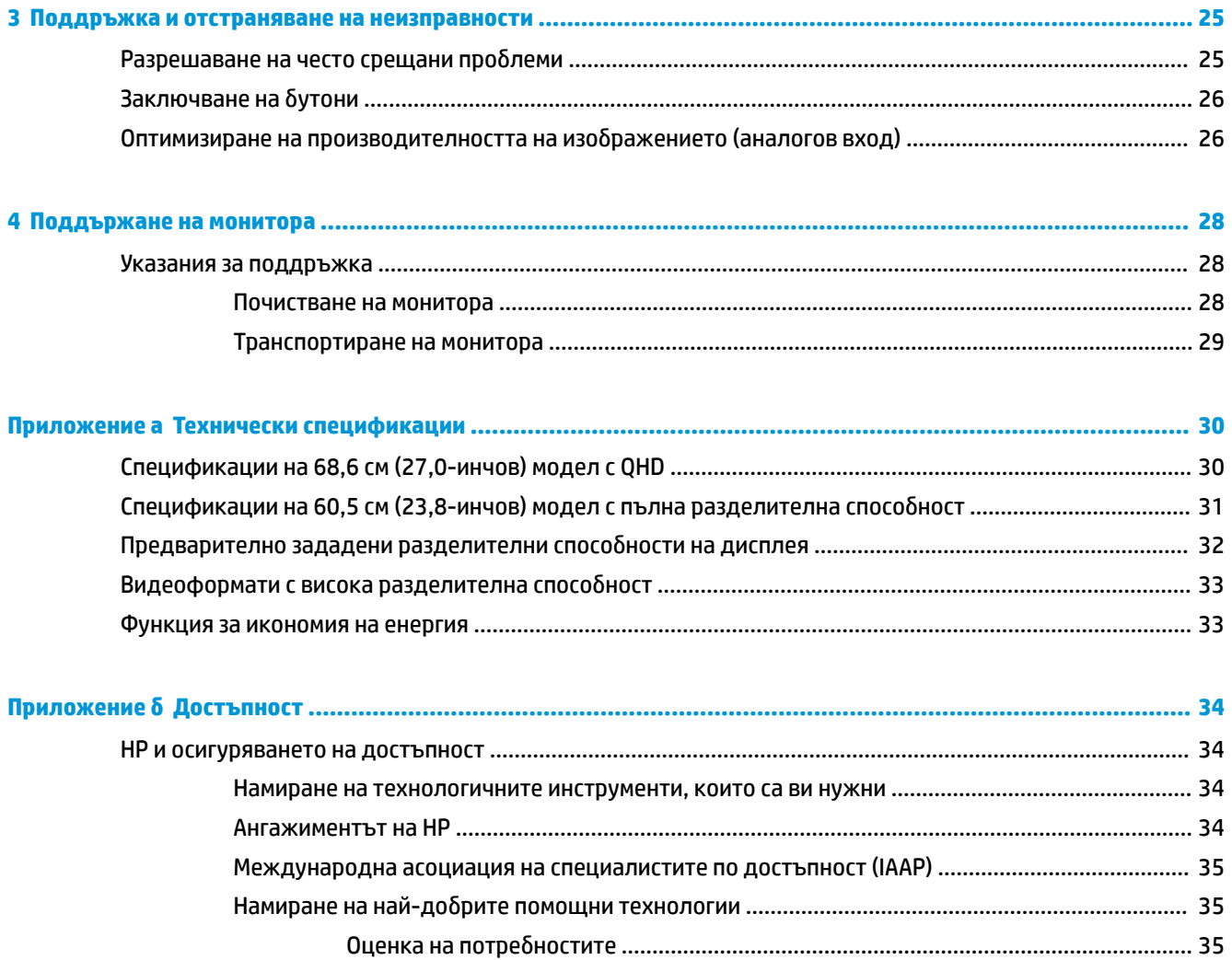

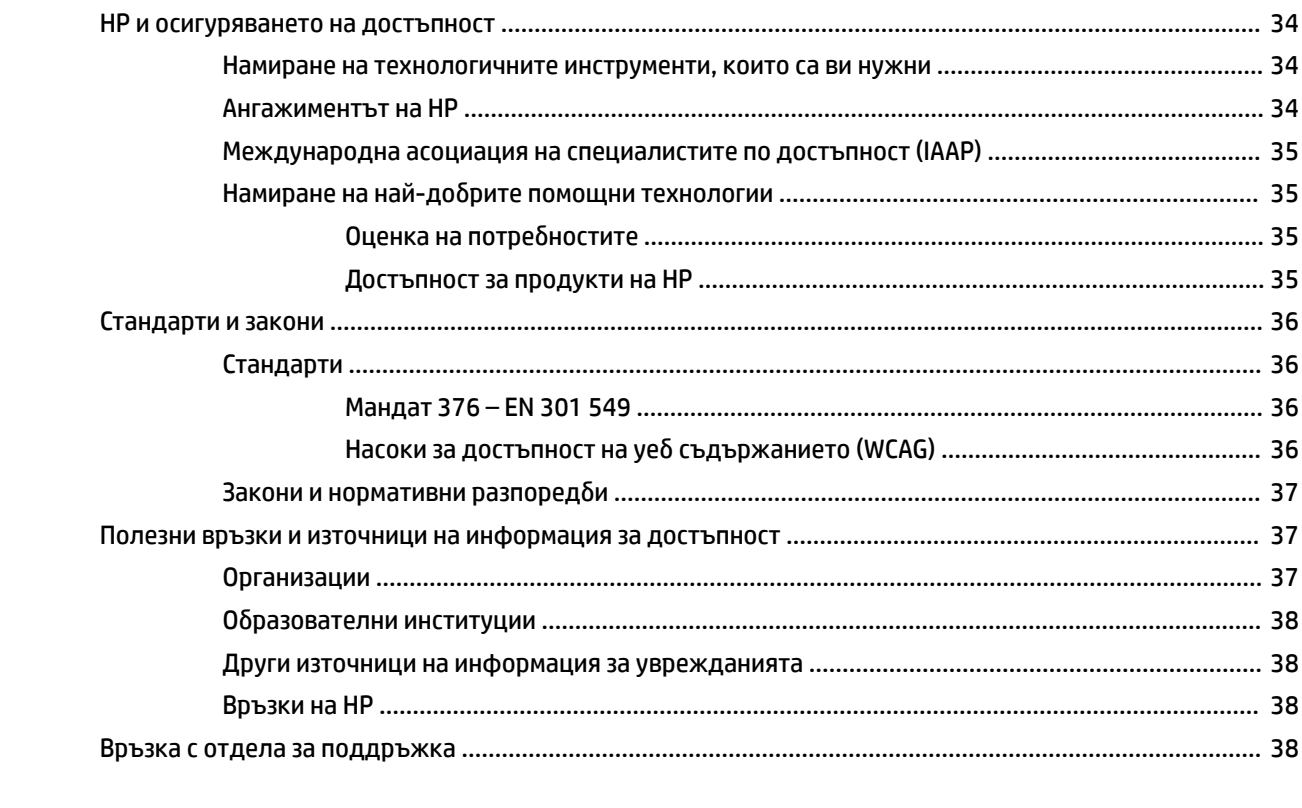

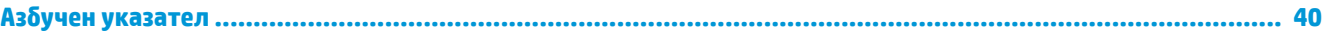

# <span id="page-6-0"></span>**1 Първи стъпки**

Прочетете тази глава, за да научите повече за безопасността и за това къде да намерите допълнителни източници на информация на HP.

# **Важна информация за безопасност**

Към монитора може да бъде приложен променливотоков адаптер и захранващ кабел. Ако имате друг кабел, използвайте само захранващ източник и свързване, подходящи за този монитор. За информация относно правилния комплект захранващ кабел, който да използвате с монитора, вижте *Декларациите за продукта*, предоставени в комплекта с документацията.

**ПРЕДУПРЕЖДЕНИЕ!** За да намалите риска от електрически удар или повреда на оборудването:

- Включвайте захранващия кабел към електрически контакт, който е лесно достъпен по всяко време.
- Ако щепселът на захранващия кабел има преходник с три щифта, го включвайте в заземен (замасен) контакт с три извода.
- Изключвайте захранването на компютъра чрез изваждане на захранващия кабел от електрическия контакт. Когато изключвате захранващия кабел от електрическия контакт, хващайте кабела за щепсела.

За ваша безопасност не поставяйте предмети върху захранващите или други кабели. Внимателно прокарайте всички кабели, свързани към монитора, така че върху тях да не може да се стъпва, да не могат да бъдат дръпнати, хванати или да доведат до спъване.

За да намалите риска от сериозно нараняване, прочетете *Ръководството за безопасна и удобна работа*, предоставено с ръководствата за потребителя. В него е описано правилното разполагане на работната станция и се съдържа информация за подходящата поза, както и за здравословните и правилни работни навици на потребителите на компютри. В *Ръководството за безопасна и удобна работа* се съдържа и важна информация за електрическата и механичната безопасност. *Ръководството за безопасна и удобна работа* може да бъде намерено и в интернет на <http://www.hp.com/ergo>.

**[<u>≫ важно:</u> За защита на монитора и на компютъра, свържете всички захранващи кабели към** компютъра и към периферните устройства (например монитор, принтер, скенер) към устройство за защита от пренапрежение, например разклонител на захранването или блок за непрекъснато захранване (UPS). Не всички разклонители на захранване осигуряват защита от токови удари; разклонителите на захранване трябва да бъдат специално обозначени като притежаващи тази възможност. Използвайте разклонител на захранването, чийто производител има политика за смяна при повреда, така че да можете да смените оборудването, ако защитата от токови удари не сработи.

Използвайте подходящи и правилно оразмерени мебели, предназначени да поддържат правилно вашия монитор.

**ПРЕДУПРЕЖДЕНИЕ!** Монитори, които са неправилно поставени върху скринове, библиотеки, шкафове, бюра, тонколони, сандъци или колички, могат да паднат и да причинят наранявания.

**ПРЕДУПРЕЖДЕНИЕ! Риск за стабилността:** Устройството може да падне, причинявайки сериозни наранявания или смърт. За да предотвратите нараняване, закрепете здраво монитора към пода или стената съгласно инструкциите за монтаж.

<span id="page-7-0"></span>**ПРЕДУПРЕЖДЕНИЕ!** Това оборудване не е подходящо за употреба на места, където е вероятно да има деца.

**ЗАБЕЛЕЖКА:** Този продукт е подходящ за забавление. Обмислете поставяне на монитора в среда с контролирано осветление, за да избегнете смущенията от околното осветление и от ярки повърхности, които могат да създават отражения на екрана.

## **Още източници на информация на HP**

Използвайте таблицата по-долу, за да намерите източници на информация, предоставящи подробности за продукта, помощна информация и т.н.

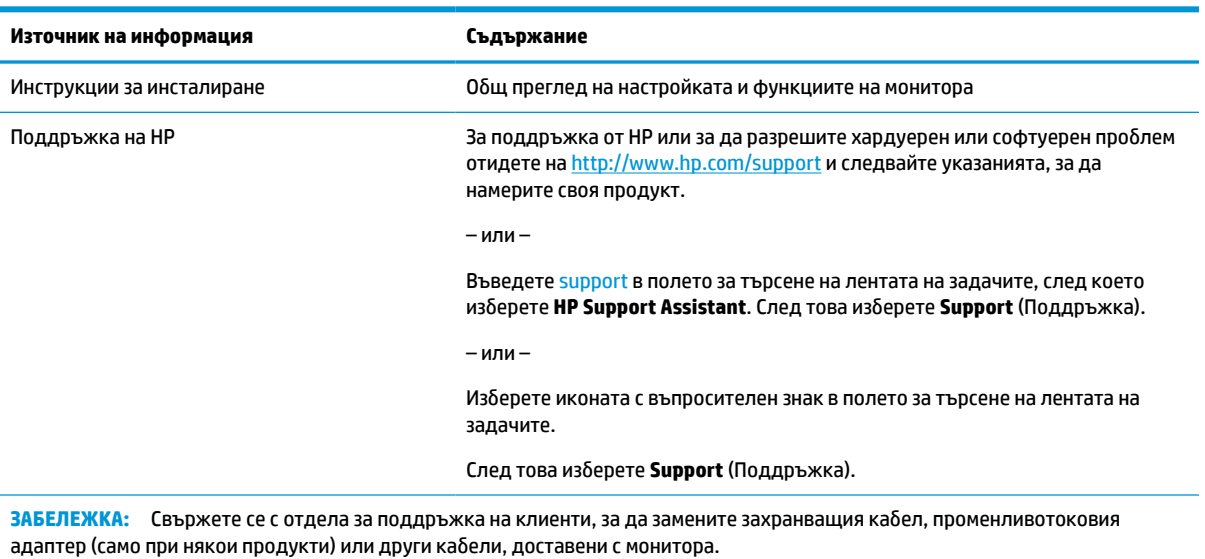

#### **Таблица 1-1 Допълнителна информация**

### **Подготовка за свързване с отдела за техническа поддръжка**

Използвайте тази информация, ако трябва да отстраните проблем.

Ако не можете да разрешите даден проблем чрез [Поддръжка и отстраняване на неизправности](#page-30-0) [на страница 25,](#page-30-0) обаждането до отдела за техническа поддръжка може да осигури допълнителна помощ. Подгответе следната информация преди да се обадите:

- Номер на модела на монитора
- Сериен номер на монитора
- Датата на закупуване от фактурата
- Условията, при които е възникнал проблемът
- Получените съобщения за грешки
- Хардуерна конфигурация
- Наименование и версия на хардуера и софтуера, които използвате

# <span id="page-8-0"></span>**Запознаване с монитора**

Вашият монитор има функции от най-висок клас. Този раздел предоставя информация за компонентите, тяхното местоположение и функционирането им.

### **Функции**

В зависимост от модела вашият монитор може да включва следните функции:

#### **Функции на дисплея**

Моделите по-долу, които включват поддържане на цял екран за по-ниските разделителни способности, включват персонализирани настройки на мащабиране, което осигурява максимален размер на изображението при запазване на оригиналния му формат.

- 68,6 см (27,0-инчов) диагонал на видимата област с разделителна способност 2560 × 1440
- 60,5 см (23,8-инчов) диагонал на видимата област с разделителна способност 1920 × 1080
- In-plane switching (IPS) платка
- Панел без отблясъци със светодиодно осветяване
- Широк зрителен ъгъл, който позволява гледане от седяща или стояща позиция или при движение настрани
- Възможности за регулиране на наклона, въртене и височина
- Възможност за завъртане на екрана от пейзажна към портретна ориентация
- Подвижна стойка за гъвкави решения за монтаж на екрана
- Устройство HP Quick Release 2 за бързо прикрепване на екрана към стойката с едно просто щракване и за удобно освобождаване на плъзгащото езиче
- DisplayPort™ видео вход (с включен кабел)
- Видео вход за HDMI™ (интерфейс за високодетайлна мултимедия) (с включен кабел)
- USB концентратор с един USB Type-C® порт (с включен кабел), който свързва към компютъра (за възходящо предаване) и четири USB порта, които свързват към USB устройства (за низходящо предаване)
- Четири бутона за показване на информация върху екрана (OSD) на лицевия панел, три от които можете да преконфигурирате с цел бързо да позволят избор на най-често използваните операции
- Възможност за Plug and Play, ако се поддържа от операционната система
- Монтажна скоба VESA® за закрепване на монитора към устройство за монтиране на стена или въртящо се рамо
- Гнездо за защитен кабел от задната страна на монитора за допълнителен защитен кабел
- Възможност за управление на кабелите за разполагане на кабелите и жиците
- Настройки за показване на информация върху екрана (OSD) на няколко езика за лесна настройка и оптимизация на екрана
- Функция за икономия на енергия за съвместимост с изискванията за намалено потребление на енергия

<span id="page-9-0"></span>**ЗАБЕЛЕЖКА:** За информация, свързана с безопасността и нормативните разпоредби вижте *Декларациите за продукта*, предоставени с вашия комплект документи. За достъп до най-новото ръководство на потребителя отидете на<http://www.hp.com/support> и следвайте указанията, за да намерите своя продукт. След това изберете **Manuals** (Ръководства).

### **Компоненти от предната страна**

За да идентифицирате компонентите от предната страна на монитора, използвайте илюстрацията и таблицата по-долу.

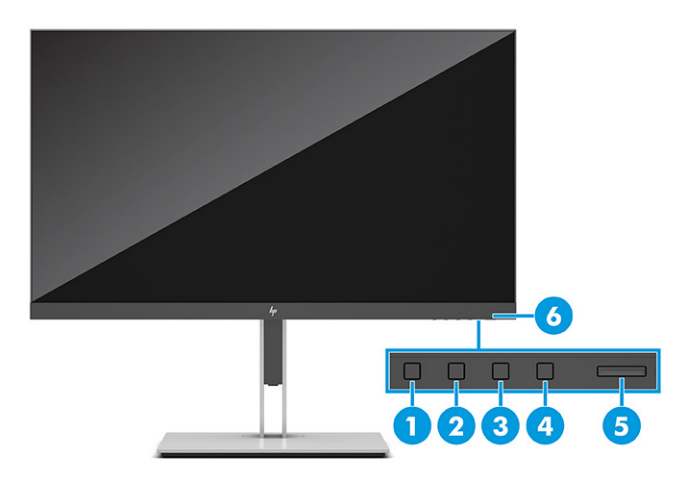

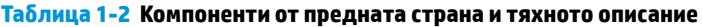

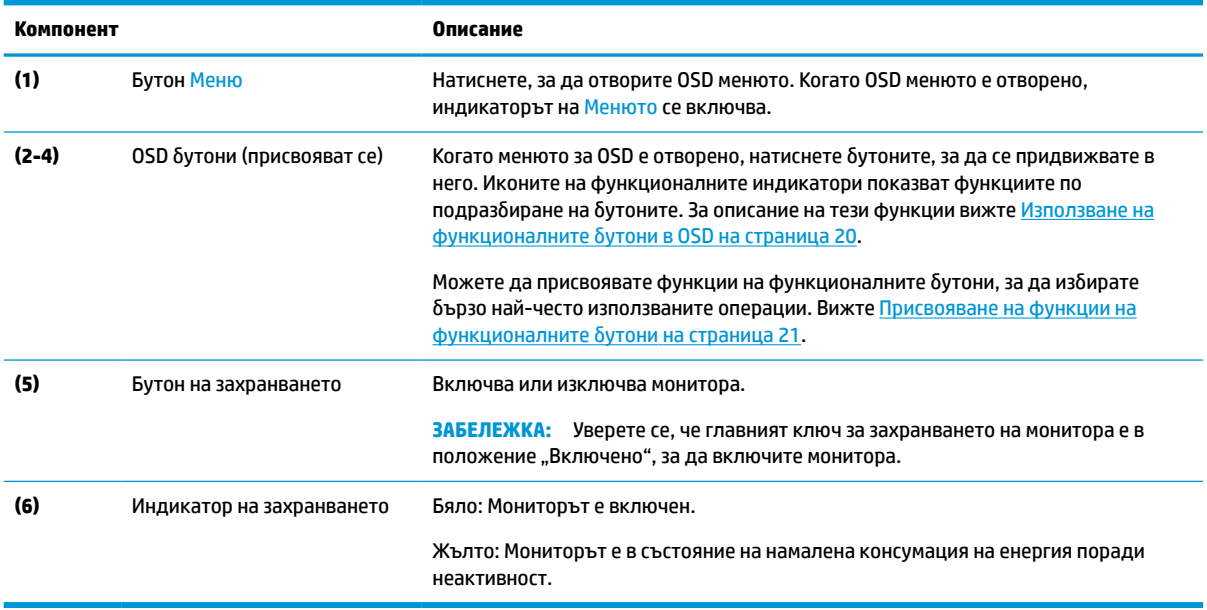

### **Компоненти от задната страна**

За да идентифицирате компонентите от задната страна на монитора, използвайте тази илюстрация и таблица.

<span id="page-10-0"></span>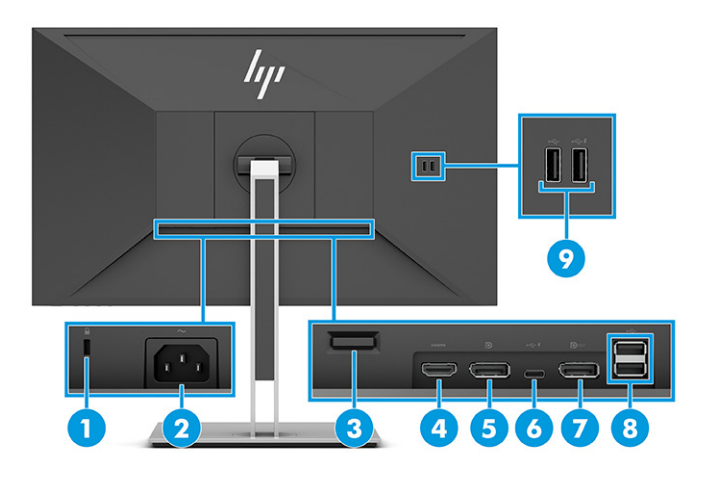

#### **Таблица 1-3 Компоненти от задната страна и тяхното описание**

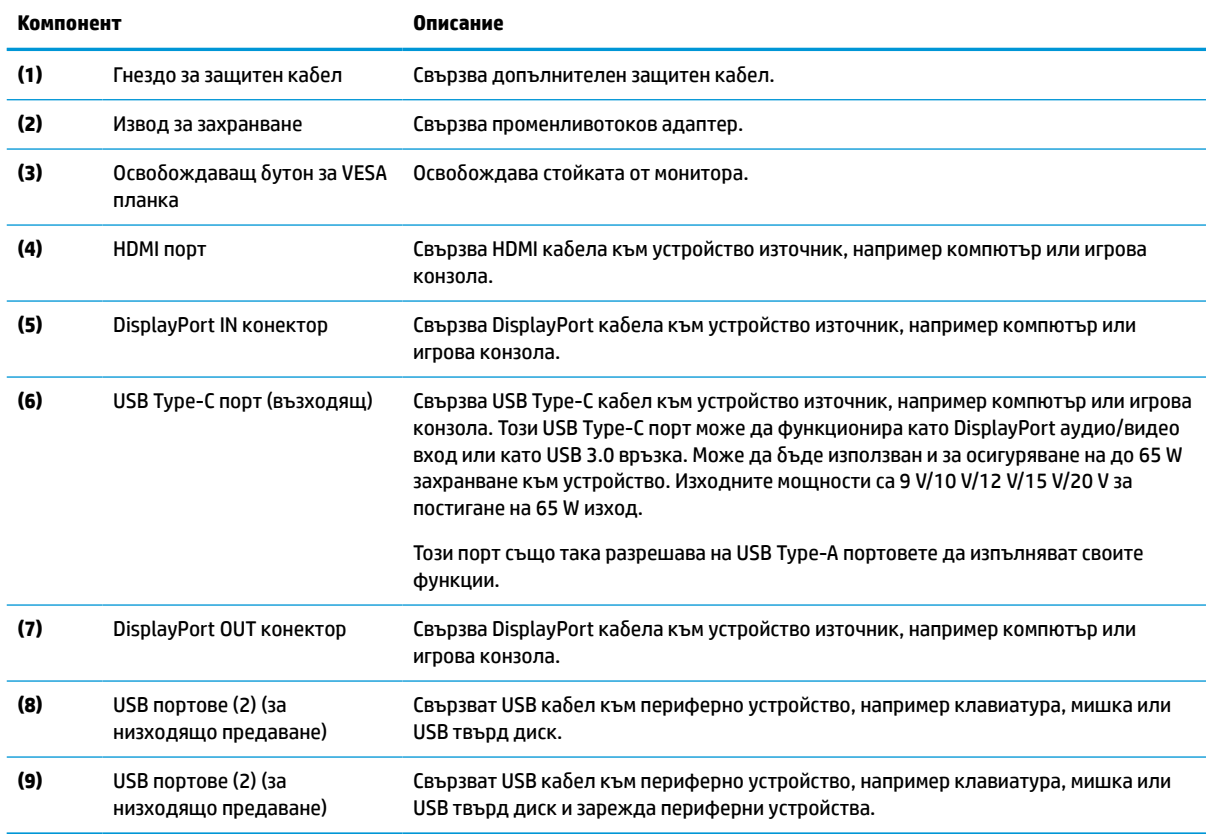

## **Намиране на серийния номер и номер на продукта**

В зависимост от продукта, серийният номер и номерът на продукта се намират на етикет от задната страна на монитора или на етикет под лицевия панел на екрана. Тези номера може да ви бъдат необходими когато се свързвате с HP за помощ.

<span id="page-11-0"></span>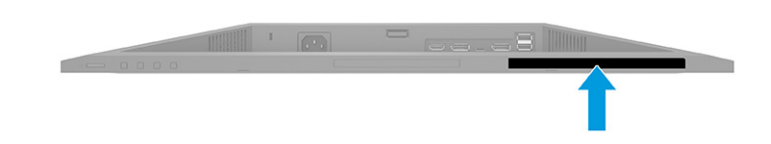

# **Настройване на монитора**

Този раздел описва монтирането на стойката на монитора или монтажа на стена, както и опциите за свързване на монитора към компютър, лаптоп, игрова конзола или подобно устройство.

**ПРЕДУПРЕЖДЕНИЕ!** За да намалите риска от сериозни наранявания, прочетете *Ръководството за безопасна и удобна работа*. В него е описано правилното разполагане на работната станция и се съдържа информация за подходящата поза, както и за здравословните и правилни работни навици на потребителите на компютри. В *Ръководството за безопасна и удобна работа* се съдържа и важна информация за електрическата и механичната безопасност. *Ръководството за безопасна и удобна работа* можете да намерите в интернет на адрес [http://www.hp.com/ergo.](http://www.hp.com/ergo)

**(<u>†</u>) ВАЖНО:** За да предпазите монитора от повреда, не докосвайте повърхността на LCD панела. Натиск върху панела може да доведе до неравномерност на цвета или дезориентация на течните кристали. Ако това се случи, екранът няма да се възстанови до нормално състояние.

**ВАЖНО:** За да предотвратите надраскване, изкривяване или счупване на екрана и повреда на бутоните за управление, поставете монитора с лицето надолу върху равна повърхност, покрита с предпазен лист пяна или неабразивна кърпа.

### **Монтиране на стойката на монитора**

Правилното монтиране на стойката на монитора е изключително важно за неговата безопасна употреба. Този раздел описва как безопасно да прикрепите стойка.

- <u>ं $\dagger$ ́ СЪВЕТ:</u> Обмислете разположението монитора, защото околната светлина и ярките повърхности могат да причиняват смущаващи отражения.
- **ЭМЕЛЕЖКА:** Процедурите за монтиране на стойка на монитор може да се различават в зависимост от модела.
	- **1.** Докато мониторът е поставен с лицето надолу в кутията, разкъсайте плика, в който е опакован, по линията за скъсване.

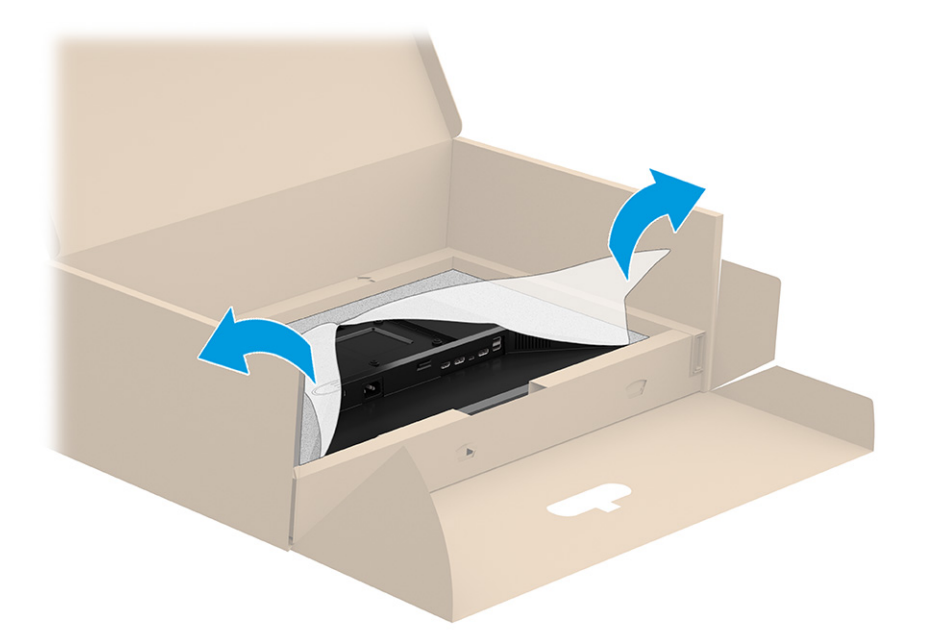

**2.** Докато мониторът е все още е поставен с лицето надолу в кутията, свалете долния край на монтажната планка на стойката във вдлъбнатината в задната част на монитора (1) докато щракне на място (2).

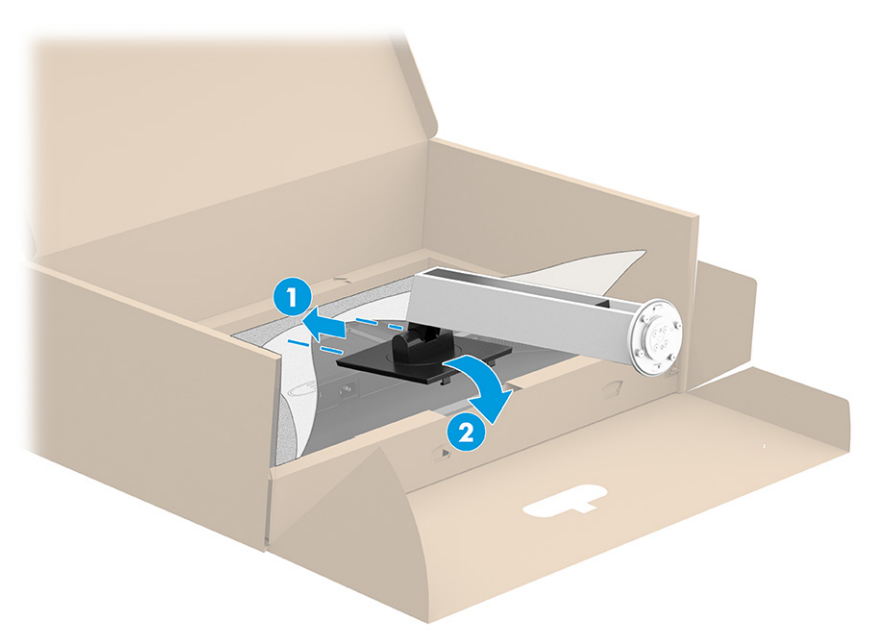

<span id="page-13-0"></span>**3.** Докато мониторът все още е с лицевата страна надолу в кутията, пъхнете основата в долната част на стойката на монитора (1). Завъртете основата обратно на часовниковата стрелка (2), като се уверите, че винтовете на стойката на монитора са подравнени с отворите в долната част на основата (3) и тя застане на място. Затегнете двата винта в основата (4).

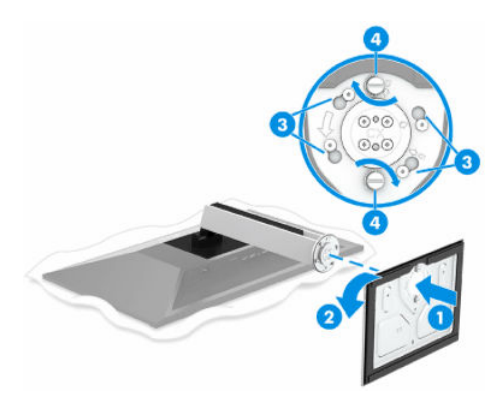

### **Монтиране на екрана**

За да монтирате монитора на стена с помощта на въртящо се рамо или друг крепежен елемент, следвайте стъпките в този раздел за безопасен и сигурен монтаж на монитора.

- <u><sup>¶</sup> ВАЖНО:</u> Този монитор има стандартни 100-милиметрови монтажни отвори съгласно изискванията на VESA. За окачване на монтажни решения на трети страни към екрана са необходими четири винта 4 мм, резба 0,7 и дължина 10 мм. По-дългите винтове могат да повредят монитора. Уверете се, че монтажната система на производителя отговаря на стандарта VESA и дали е оразмерена да поддържа тежестта на екрана. За най-добра производителност използвайте захранващите и видео кабелите, предоставени с монитора.
- **Э забележка:** Този уред е предназначен да бъде поддържан от монтажна скоба за стена, сертифицирана от UL или CSA.

#### **Демонтиране на стойката на монитора**

Ако решите да използвате стенен монтаж вместо стойката на монитора, която сте прикачили, найнапред демонтирайте стойката.

<u>∭а важно:</u> Преди да разглобите монитора, уверете се, че е изключен и всички кабели са извадени.

**ВАЖНО:** За да разположите и стабилизирате монитора, HP препоръчва това да се извършва от двама души.

- **1.** Разкачете и отстранете всички кабели от монитора.
- **2.** Поставете монитора с лицевата част надолу върху равна повърхност, покрита с лист от защитна пяна или чиста суха кърпа.
- **3.** Натиснете ключалката близо до средата в долната част на монтажната планка на стойката **(1)**.
- **4.** Завъртете долната част на стойката нагоре, докато монтажната планка освободи вдлъбнатината на екрана **(2)**.

<span id="page-14-0"></span>**5.** Плъзнете стойката, за да я извадите от вдлъбнатината **(3)**.

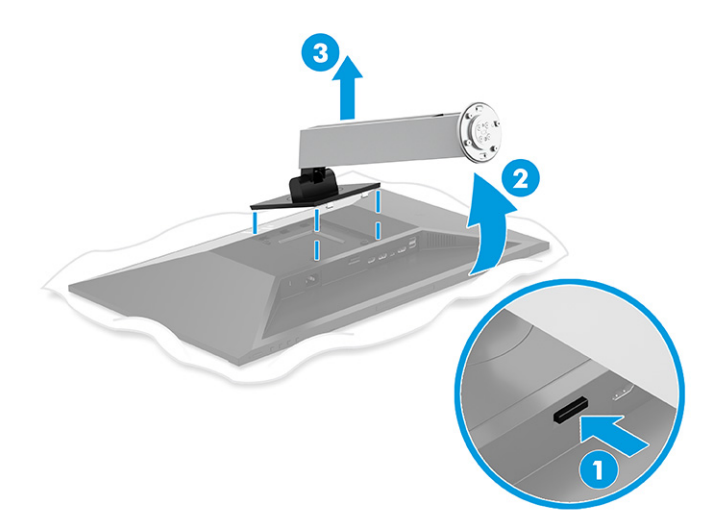

### **Прикачване на екрана към монтажно устройство**

Когато свързвате монтажно устройство, може да са ви необходими допълнителни инструменти, като например отвертка (закупува се отделно). За да избегнете повреда на монитора, следвайте указанията по-долу.

**1.** Извадете четирите винта от VESA отворите, разположени в задната част на екрана.

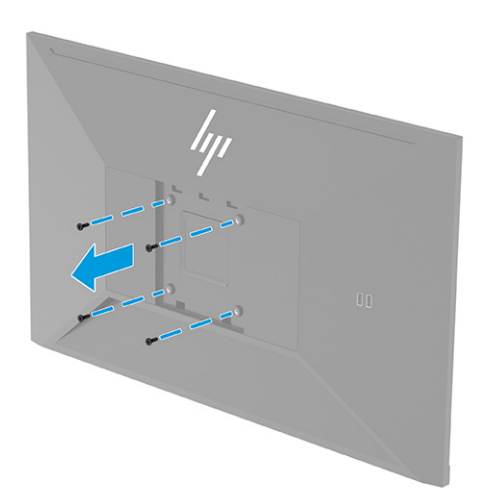

- <span id="page-15-0"></span>**2.** За да окачите монитора на въртящо се рамо или друго монтажно устройство, поставете четирите монтажни винта през отворите на монтажното устройство и във VESA отворите за винтове в задната част на монитора.
	- <u><sup>12</sup> важно:</u> Ако тези указания не се отнасят за вашето устройство, следвайте указанията на производителя на монтажното устройство, когато поставяте монитора на стена или въртящо се рамо.

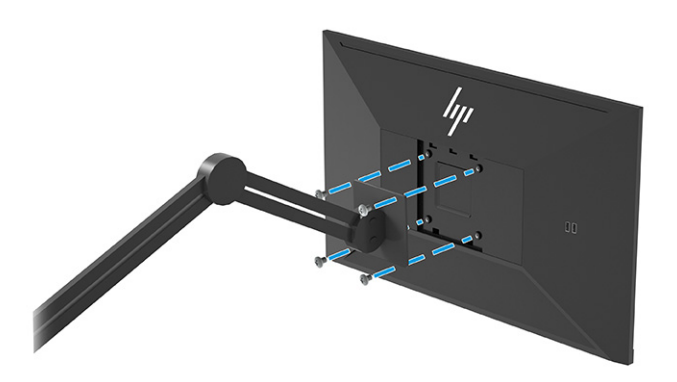

### **Свързване на кабелите**

В допълнение към подробностите относно свързването на кабела, този раздел съдържа информация относно начина на функциониране на монитора, когато свързвате определени кабели.

- **ЗАБЕЛЕЖКА:** В зависимост от модела, мониторът може да бъде в състояние да поддържа VGA, USB Type-C, HDMI или DisplayPort входове. Видеорежимът се определя от използвания видеокабел. Мониторът автоматично определя кои входове имат валидни видеосигнали. Можете да изберете входовете през менюто за OSD. Мониторът се доставя с определени кабели. Не всички кабели, показани в този раздел, са включени към монитора.
	- **1.** Поставете монитора на удобно, добре вентилирано място близо до компютъра.
- $\mathbb{R}^*$  ЗАБЕЛЕЖКА: Сизключение на USB Туре-С входа, мониторът автоматично определя кои входове имат валидни видео сигнали. Трябва ръчно да изберете USB Type-C вход. За да изберете вход, включително USB Type-C, отворете менюто за OSD и изберете **Вход**.
- **2.** Преди да свържете кабелите, ги прокарайте през отвора за кабели в средата на стойката.

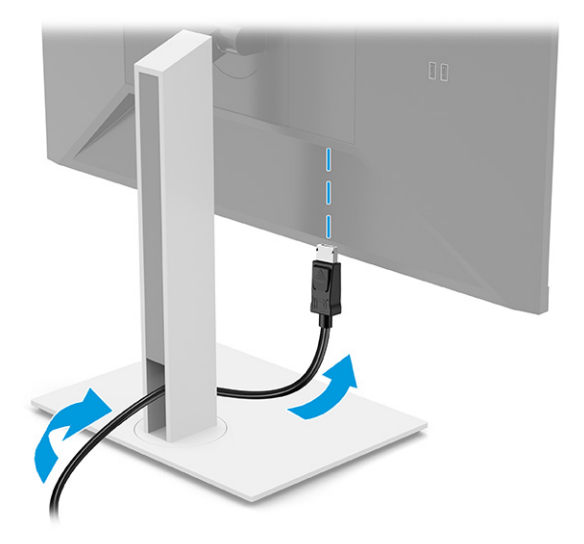

- **3.** Свързване на видео кабел.
	- Свържете единия край на DisplayPort кабел към DisplayPort конектора от задната страна на монитора, а другия му край към DisplayPort конектора на устройството източник.

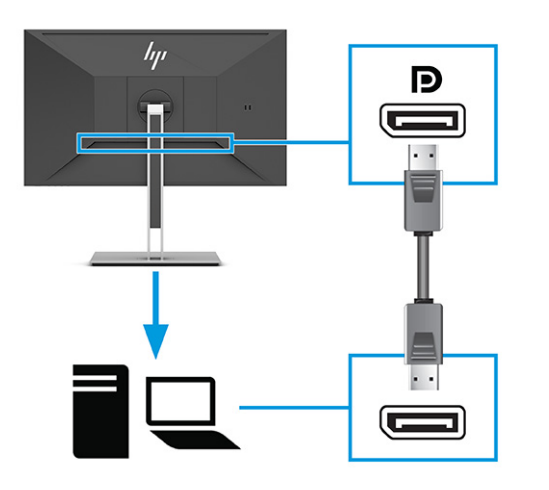

•<sup>1</sup> забележка: В зависимост от вашата DisplayPort кабелна връзка, или входящата видео връзка през DisplayPort между монитора и свързаното хост устройство е забранена след като системата излезе от режим на заспиване или губи входния сигнал. Когато системата излезе от режим на заспиване, мониторът автоматично сканира за активен входящ видеосигнал.

Ако последната входяща видео връзка е била през DisplayPort, мониторът автоматично сканира и превключва на USB Type-C видео, DisplayPort или HDMI източник на входящ видеосигнал.

Трябва да се свържете отново към правилния DisplayPort (DisplayPort 1) вход с помощта на менюто за OSD. За да се свържете отново, натиснете OSD бутона на монитора, изберете **Меню**, изберете **Вход** и след това изберете настройка на DisplayPort.

Свържете единия край на HDMI кабел към HDMI порта от задната страна на монитора, а другия му край към HDMI порта на устройството източник.

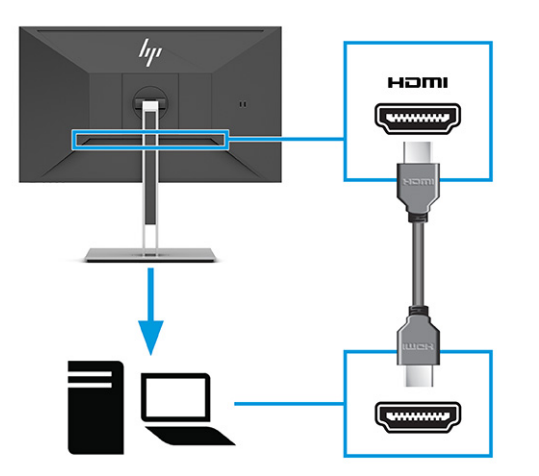

● Свържете единия край на USB Type-C кабел към USB Type-C порта в задната част на монитора, а другия му край към USB Type-C порта на устройството източник. (Използвайте само одобрен от HP USB Type-C кабел, предоставен с монитора.)

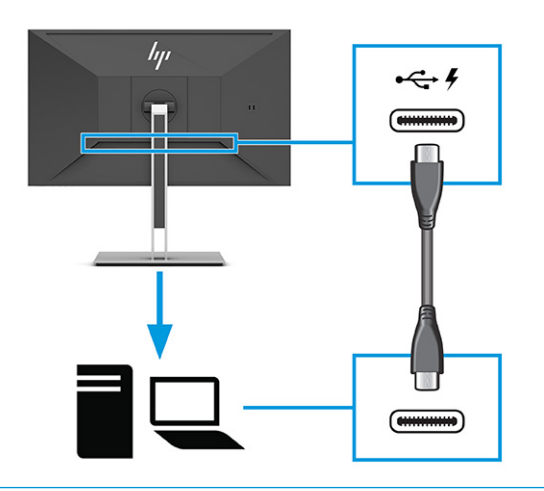

**ЗАБЕЛЕЖКА:** USB Type-С портът на монитора предоставя мрежа, данни, видео и захранване (до 65 W).

Хост устройството трябва да може да поддържа DisplayPort Alt режим (видео, зареждане и USB 3.1) през USB Type-C конектор.

- <span id="page-18-0"></span>**4.** Свържете единия край на захранващия кабел към променливотоковия адаптер, а другия край на захранващия кабел – към заземен електрически контакт. След това свържете променливотоковия адаптер към извода за захранване на монитора.
	- **ПРЕДУПРЕЖДЕНИЕ!** За да намалите риска от електрически удар или повреда на оборудването:

Не изключвайте заземяващия щепсел на захранващия кабел. Заземяващият щепсел е важно предпазно съоръжение.

Включвайте захранващия кабел в заземен (замасен) електрически контакт, който е лесно достъпен по всяко време.

Изключвайте захранването на оборудването чрез изключване на захранващия кабел от електрическия контакт.

За ваша безопасност не поставяйте предмети върху захранващите или други кабели. Подредете ги така, че никой да не може случайно да ги настъпи или да се спъне в тях. Не дърпайте кабела. Когато изключвате захранващия кабел от електрическия контакт, хващайте кабела за щепсела.

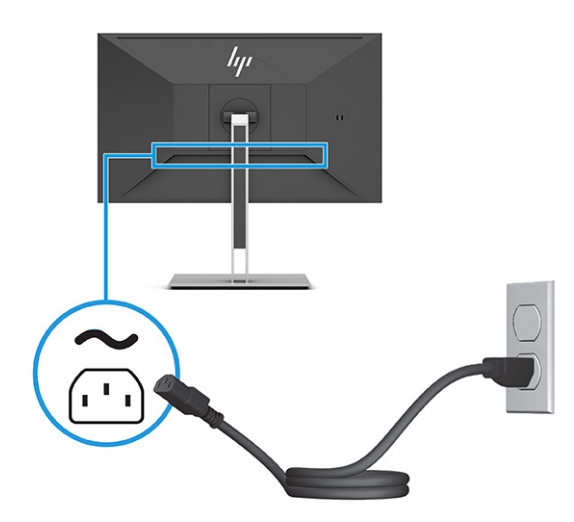

### **Свързване на USB устройства**

USB портовете се използват за свързване на устройства, например цифрова камера, USB клавиатура или USB мишка. Мониторът разполага с четири USB порта за свързване към устройство (за низходящо предаване): два USB Type-A от задната страна и два USB Type-A отстрани. В задната част има един USB Type-C порт, който служи за концентратор (за възходящо предаване).

**ЗАБЕЛЕЖКА:** Трябва да свържете USB Type-C кабела от устройството източник (компютъра) към задната част на монитора, за да разрешите на USB Type-A портовете да служат като USB концентратор за мишка, клавиатури, телефони, външни твърди дискове и практически всичко, което е свързано с USB и може да приеме 5 V.

<span id="page-19-0"></span>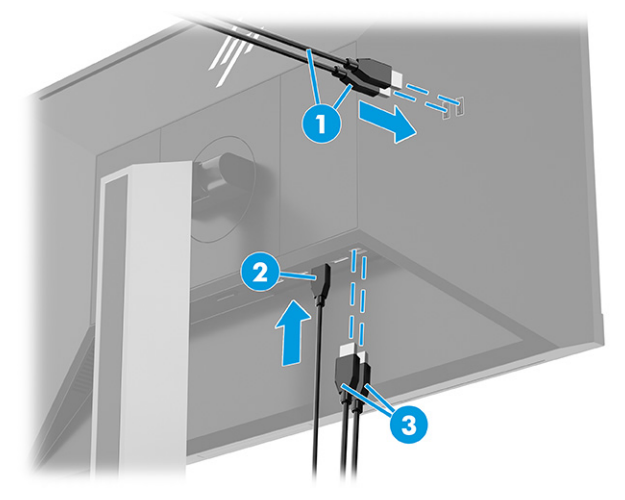

#### **Таблица 1-4 Местоположение на USB портовете**

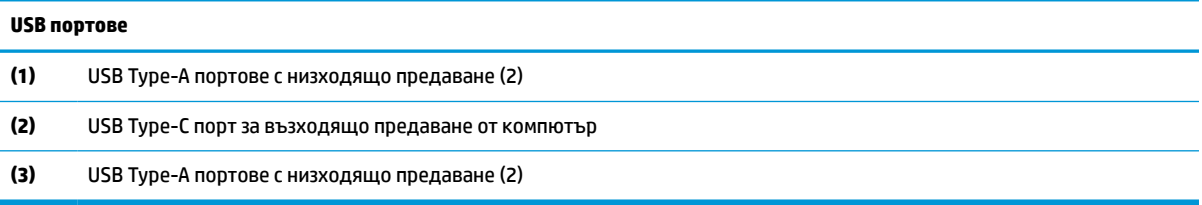

## **Регулиране на монитора (само при някои продукти)**

За да поддържа ергономично работно пространство, Вашият монитор предлага възможностите за регулиране, описани в този раздел.

- **ПРЕДУПРЕЖДЕНИЕ!** За да намалите риска от сериозни наранявания, прочетете *Ръководството за безопасна и удобна работа*. В него е описано правилното разполагане на работната станция и се съдържа информация за подходящата поза, както и за здравословните и правилни работни навици на потребителите на компютри. В *Ръководството за безопасна и удобна работа* се съдържа и важна информация за електрическата и механичната безопасност. *Ръководството за безопасна и удобна работа* можете да намерите в интернет на адрес [http://www.hp.com/ergo.](http://www.hp.com/ergo)
	- **1.** Наклонете екрана напред или назад, за да го разположите под удобен за очите ъгъл.

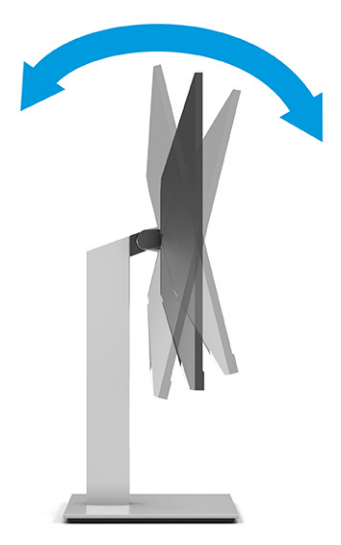

**2.** Регулирайте височината на монитора на удобна позиция в зависимост от вашата работна станция. Горният ръб на панела на монитора не трябва да надхвърля височината на вашите очи. Монитор, който е позициониран ниско и е наклонен, може да е по-удобен за потребители с коригиращи лещи. Променяйте позицията на монитора когато променяте позата си по време на работа през деня.

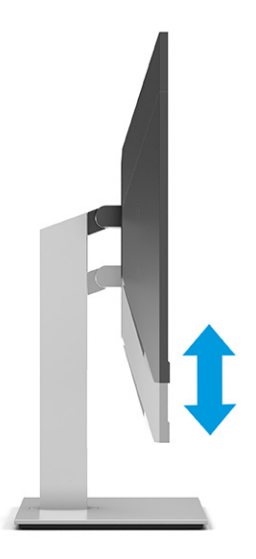

**3.** Завъртете екрана наляво или надясно за най-добър ъгъл на гледане.

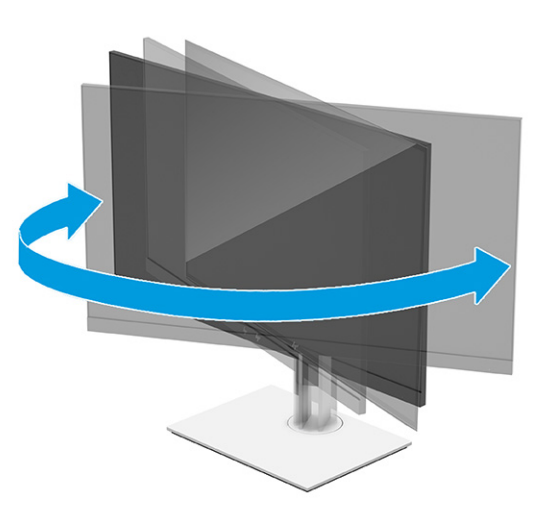

- **4.** Можете да завъртите екрана от пейзажна на портретна ориентация според приложението.
	- **а.** Регулирайте монитора на най-висока позиция и го наклонете докрай назад **(1)**.
- <span id="page-21-0"></span>**б.** Завъртете монитора по посока на часовниковата стрелка или в обратна посока на 90° от пейзажна на портретна ориентация **(2)**.
- <u><sup>12</sup>2</u> важно: Ако мониторът е не вдигнат докрай и наклонен докрай при завъртането, долният десен край на панела на монитора ще опре в основата и може да доведе до повреда на монитора.

Ако добавяте опционален продълговат високоговорител към монитора, монтирайте го след завъртане на монитора. Продълговатият високоговорител ще влезе в контакт с основата, когато мониторът бъде завъртян и може да повреди монитора или продълговатия високоговорител.

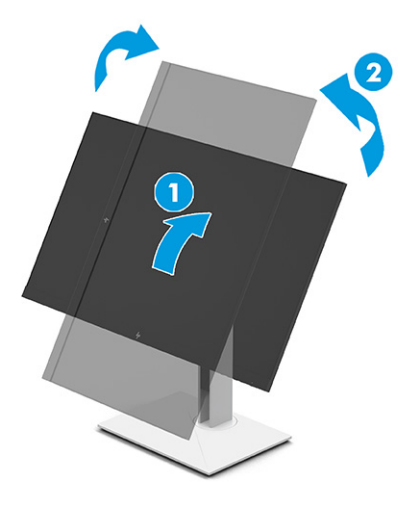

 $\mathbb{R}^*$  ЗАБЕЛЕЖКА: Използвайте настройките на операционната система за дисплея, за да завъртите изображението на екрана от портретен към пейзажен режим. За да завъртите OSD от портретен на пейзажен режим, отворете менюто за OSD и изберете **Регулиране на изображение**, изберете **Завъртане на екранно меню** и след това изберете **Портретно**.

### **Поставяне на защитен кабел**

Използвайте ключа, предоставен с допълнителния защитен кабел, за да прикачите и извадите ключалката.

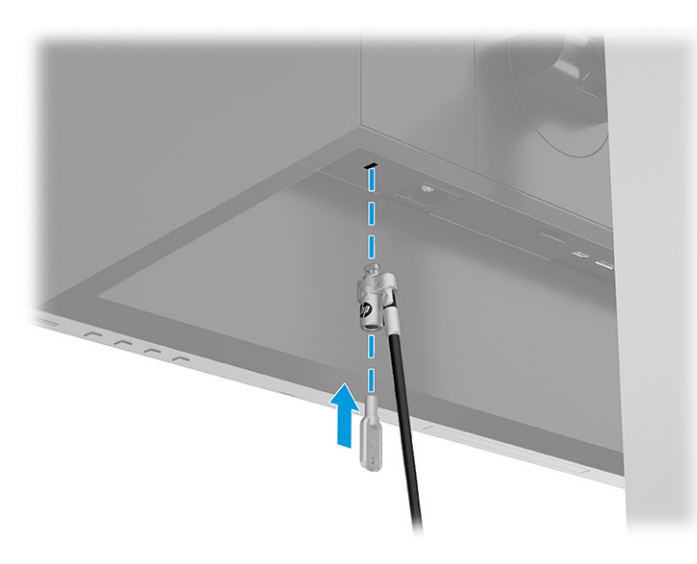

### <span id="page-22-0"></span>**Включване на монитора**

Този раздел предоставя важна информация за предотвратяване на повреда на монитора, индикаторите за стартиране и информация за отстраняване на неизправности.

**∭≥ важно:** Прогаряне на изображение може да се получи при монитори, които показват едно и също статично изображение на екрана в продължение на 12 или повече часа. За да избегнете прогаряне на изображение, трябва да винаги да активирате приложение за запазване на екрана или да изключвате монитора, когато няма да го използвате за продължителен период от време. Остатъчното изображение е състояние, което може да възникне на всички LCD екрани. Прогарянето на изображение на монитора не се покрива от гаранцията на HP.

**ЭМ ЗАБЕЛЕЖКА:** При някои монитори на HP можете да забраните индикатора на захранването от менюто за OSD. Натиснете бутона Меню, за да отворите менюто за OSD и след това изберете **Захранване**, изберете **Индикатор на захранването** и след това изберете **Изкл.**

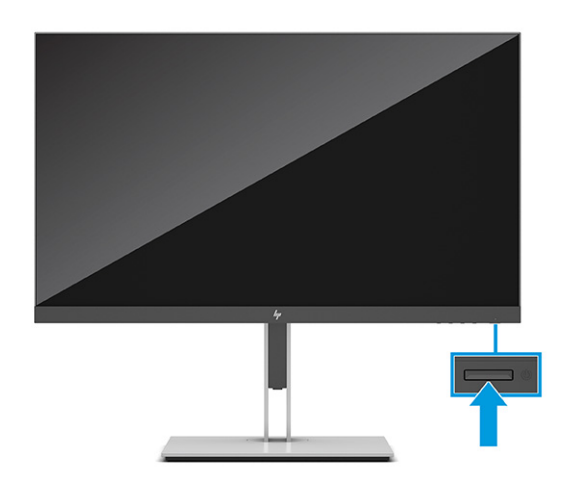

**▲** Натиснете бутона за захранването на монитора, за да го включите.

Когато включите монитора за пръв път, за 5 секунди се показва съобщение за състоянието му. Съобщението показва от кой вход е текущият активен сигнал и настройката за състоянието на автоматичното превключване на източника (включено или изключено; настройката по подразбиране е Включено), текущата предварително зададена разделителна способност на дисплея и препоръчителната предварително зададена разделителна способност на дисплея.

Мониторът автоматично сканира входящите сигнали за активност и я използва за екрана.

### **Политика на HP за воден знак и остатъчно изображение**

Някои монитори са проектирани с технология на дисплея In-Plane Switching (IPS), която предоставя ултрашироки зрителни ъгли и усъвършенствано качество на изображението. Въпреки че е подходяща за много приложения, тази технология на панела не е подходяща за статични, неподвижни или фиксирани изображения за дълги периоди от време, освен ако не използвате скрийнсейвъри.

Приложенията със статични изображения може да включват камери за видеонаблюдение, видео игри, маркетингови лога и шаблони. Статичните изображения могат да доведат до повреда от тип остатъчно изображение, което изглежда като петна или водни знаци на екрана на монитора.

Повредата от остатъчни изображения на монитори, които се използват 24 часа в денонощието не се покрива от гаранцията на HP. За да избегнете повреда от остатъчни изображения винаги изключвайте монитора, когато не го използвате, или използвайте настройката за управление на захранването, ако се поддържа от вашия компютър, за да изключвате монитора, когато системата е неактивна.

# <span id="page-23-0"></span>**Скачване на преносим компютър на HP или настолен компютър**

Можете да скачите компютър, преносим компютър, игрова конзола или подобно устройство към монитора с една USB Type-C връзка. USB Type-C портът поддържа мрежа, данни, видеосигнал и захранване, когато скачите устройството.

**ЗАБЕЛЕЖКА:** Хост компютърът трябва да може да поддържа DisplayPort Alt режим (видео, зареждане и USB 3.1) през USB Type-C конектор и да е съвместим с USB Type-C портове с разрешен Thunderbolt.

Свързването на два хост компютъра към свързващия монитор може да доведе до изключване на системата, загуба на мощност и необходимост от изключване или рестартиране на монитора.

За да скачите компютъра, свържете единия край на USB Type-C кабел към USB Type-C порта в задната част на монитора, а другия му край към USB Type-C порта на компютъра. Този USB Type-C кабел предоставя свързване с един кабел за високоскоростен пренос на данни, аудио и видео, както и за захранване.

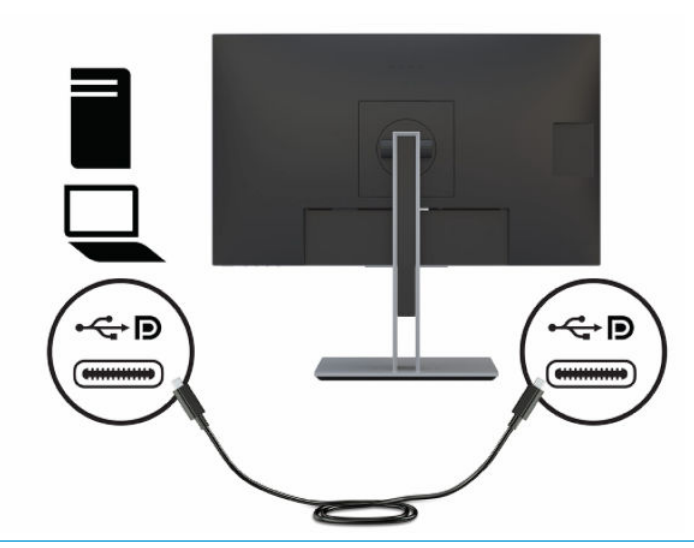

**ЗАБЕЛЕЖКА:** Мониторът осигурява до 65 W мощност през USB Type-C връзка. Когато свързвате хост компютъра чрез USB Type-C, не е необходимо постояннотоковото захранване да бъде свързано. Не свързвайте два източника на захранване (постояннотоково захранване и USB Type-C) към хост компютъра.

# <span id="page-24-0"></span>**2 Използване на монитора**

Тази глава описва как да използвате монитора и неговите функции, включително софтуер и помощни програми, менюто за OSD, функционалните бутони, режимите на захранване и Windows Hello.

## **Изтегляне на софтуер и помощни програми**

Можете да изтеглите и инсталирате тези файлове от поддръжката на HP.

- INF (информационен) файл
- ICM файлове (за съответствие на цветовете на изображението)

За да изтеглите файловете:

- **1.** Отидете на<http://www.hp.com/support>.
- **2.** Изберете **Software and Drivers** (Софтуер и драйвери).
- **3.** Изберете вашия тип продукт.
- **4.** Въведете модела на вашия монитор на HP в полето за търсене и следвайте указанията на екрана.

# **Информационен файл**

INF файлът дефинира ресурсите на монитора, използвани от операционната система Windows®, за да осигури съвместимостта на монитора с графичния адаптер на компютъра.

Този монитор е съвместим с Plug and Play и ще работи правилно и без да инсталирате INF файла. Съвместимостта на монитора с Plug and Play изисква графичната карта на компютъра да бъде съвместима с VESA DDC2 и мониторът да се свързва директно към графичната карта. Plug and Play не работи през отделни конектори тип BNC или през разпределителни буфери/устройства или и през двете.

## **Файл за съответствие на цветовете на изображението**

ICM файловете са файлове с данни, които се използват заедно с графични програми, за да предоставят последователно съответствие на цветовете от екрана на монитора към принтер, или от скенер към екрана на монитора. Тези файлове се активират от графични програми, които поддържат тази функция.

**ЗАБЕЛЕЖКА:** Цветовият профил ICM е записан съгласно спецификациите на International Color Consortium (ICC) за формат на профил.

## **Използване на менюто за OSD**

Можете да регулирате своя монитор HP, така че да отговаря на вашите предпочитания. Използвайте менюто за OSD, за да персонализирате функциите за гледане на монитора.

За да влезете и да направите настройките в OSD, използвайте бутоните в долната част на лицевия панел на монитора.

За да влезете в менюто за OSD и да коригирате настройките:

- <span id="page-25-0"></span>**1.** Ако мониторът не е включен, натиснете бутона на захранването, за да го включите.
- **2.** Натиснете бутона Меню.
- **3.** Използвайте трите функционални бутона за да се придвижвате, избирате и регулирате опциите в менюто. Етикетите на бутоните на екрана се различават в зависимост от това кое меню или подменю е активно.

Таблицата по-долу изброява възможните опции в главното меню за OSD. Тя включва описания за всяка настройка и влиянието ѝ върху външния вид или работните показатели на монитора.

**Таблица 2-1 Опции на менюто за OSD и описания за използване на бутон (само при някои продукти)**

| Главно меню       | Описание                                                                                                    |  |
|-------------------|----------------------------------------------------------------------------------------------------|--|
| Игри              | Бутон – Избира и регулира настройките за игри, като например Adaptive-Sync, време за реакция,<br>кадрова честота, таймери за съобщения, визирен кръст, околното осветление и подравняване на<br>няколко монитора.    |  |
| Яркост            | Бутон – Регулира нивото на яркост на екрана. Фабричната настройка е 90.                                                                                                    |  |
| Контраст          | Бутон – Регулира нивото на контраст на екрана. Фабричната настройка е 100.                                                                                                    |  |
| Цвят              | Бутон – Избира и регулира цвета на екрана.                                                                                                    |  |
| Вход              | Избира входен видеосигнал (DisplayPort, HDMI или USB Type-C).                                                                                                    |  |
| Изображение       | Бутон – Регулира изображението на екрана.                                                                                                    |  |
| Захранване        | Регулира настройките на захранването.                                                                                                    |  |
| Меню              | Регулира менюто за OSD и функционалните бутони.                                                                                                    |  |
| Управление        | Бутон – Регулира настройките на DDC/CI, избира езика, на който се показва менюто за OSD<br>(фабричната настройка е английски) и връща всички настройки на менюто за OSD към фабричните<br>настройки по подразбиране. |  |
| Избор на USB хост | Изберете USB хост (само бутон).                                                                                                    |  |
| Изход             | Излизане от менюто за OSD.                                                                                                    |  |

# **Използване на функционалните бутони в OSD**

Функционалните бутони предлагат полезни действия и можете да персонализирате всички с изключение на един, за да ги направите още по-полезни.

**ЗАБЕЛЕЖКА:** Действията на функционалните бутони се различават при различните модели монитори.

За информация относно промяната на функцията на бутоните вижте Присвояване на функции на [функционалните бутони](#page-26-0) на страница 21.

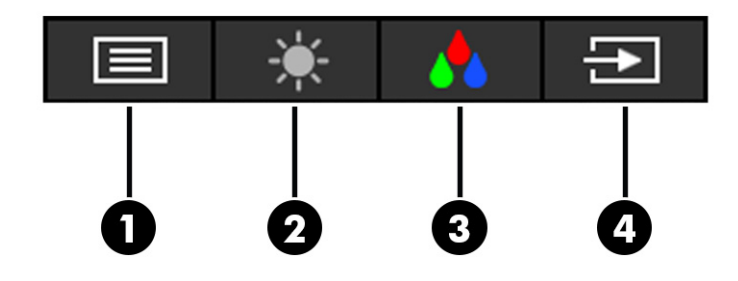

#### <span id="page-26-0"></span>**Таблица 2-2 Имена и описания на бутоните**

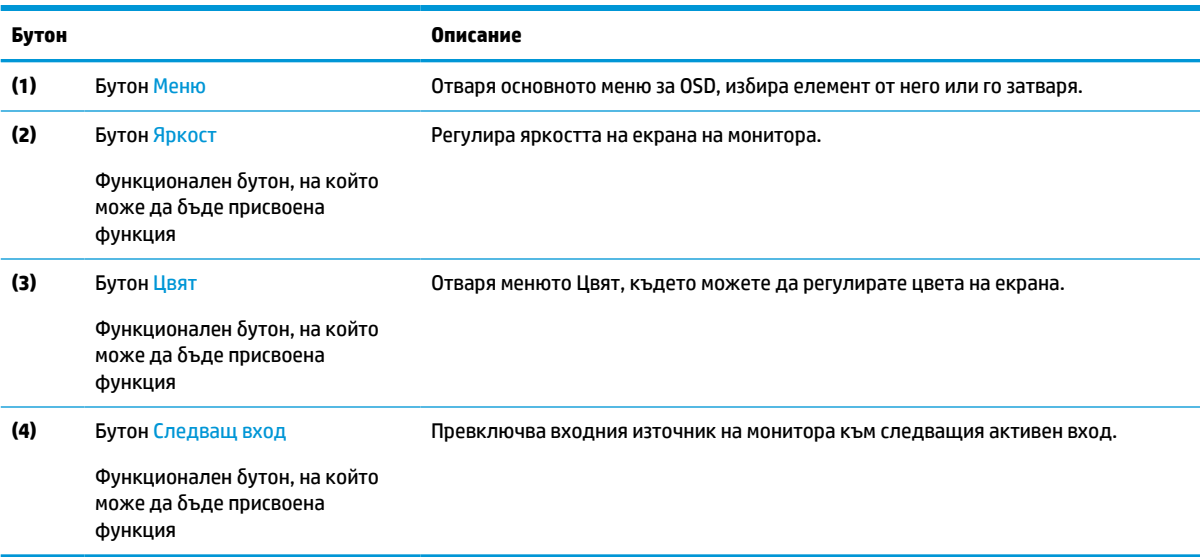

# **Присвояване на функции на функционалните бутони**

С изключение на бутона **Меню**, можете да промените действието, свързано с функционален бутон от действието по подразбиране, до което имате бърз достъп на най-често използваните елементи от менюто.

За да присвоите функции на функционалните бутони:

- **1.** Натиснете бутона Меню, за да отворите менюто за OSD.
- **2.** Изберете **Меню**, изберете **Assign Buttons** (Присвояване на бутони), след което изберете някоя от наличните опции за бутона, на който желаете да присвоите функция.

# **Промяна на настройката за режим на захранване (само при някои продукти)**

Този раздел описва как да активирате режима на изпълнение. Определени функции на вашия монитор може да изискват режим на изпълнение, за да бъдат активни.

Когато е в режим на заспиване, за да се отговори на международните стандарти за захранване, настройката по подразбиране на монитора е режим на икономия на енергия.

Ако мониторът поддържа режим на изпълнение, то за да запазите USB портовете разрешени когато мониторът е в режим на автоматично заспиване, променете настройката за режим на захранване от **Режим на икономия на енергия** на **Режим на изпълнение**.

**ЗАБЕЛЕЖКА:** Ако свързвате компютър, който не работи на батерия, настройката Режим на захранване трябва да бъде сменена на Режим на производителност.

За да промените настройката на режим на захранване:

- **1.** Натиснете бутона Меню, за да отворите менюто за OSD.
- **2.** Изберете **Захранване**, изберете **Режим на захранване** и след това изберете **Изпълнение**.
- **3.** Изберете **Назад** и затворете OSD.

# <span id="page-27-0"></span>**Използване на режим на автоматично заспиване (само при някои продукти)**

Вашият монитор има функция за икономия на енергия, наречена Режим на автоматично заспиване – състояние на намалена консумация на енергия. Този раздел описва как да активирате или регулирате Режима на автоматично заспиване на монитора.

Когато режимът на автоматично заспиване е разрешен (той е разрешен по подразбиране), мониторът ще влезе в състояние на намалена консумация на енергия когато компютърът сигнализира режим на ниско потребление на енергия (липса на хоризонтално или вертикално синхронизиране на сигнал).

При влизане в това състояние на намалена консумация на енергия (режим на автоматично заспиване), екранът на монитора потъмнява, подсветката се изключва и индикаторът на захранването свети в жълто. В този режим на намалена консумация мониторът консумира по-малко от 0,5 W захранване. Мониторът ще се събуди от режима на автоматично заспиване когато компютърът изпрати активен сигнал към монитора (например, ако задействате мишката или клавиатурата).

За да забраните режима на автоматично заспиване в OSD:

- **1.** Натиснете бутона Меню, за да отворите OSD или натиснете в средата на контролера на OSD, за да отворите OSD.
- **2.** В OSD изберете **Захранване**.
- **3.** Изберете **Auto-Sleep Mode** (Режим на автоматично заспиване) и след това изберете **Изкл.**

# **Използване на режима за намаляване на интензитета на синята светлина (само при някои продукти)**

Намаляването на синята светлина, излъчвана от монитора, намалява излагането на очите ви на синя светлина. Този монитор използва панел за намаляване на интензитета на синята светлина в режим на настройка по подразбиране.

В режим на настройка по подразбиране, панелът за намаляване на интензитета на синята светлина на монитора е сертифициран от TÜV за намаляване на интензитета на синята и за създаване на поотпускащо и по-малко стимулиращо изображение, докато четете съдържанието на екрана.

# **Регулиране на синята светлина (само при някои продукти)**

Намаляването на синята светлина, излъчвана от монитора, намалява излагането на очите ви на синя светлина. Този монитор ви позволява да изберете настройка за намаляване на излъчваната синя светлина с цел създаване на по-отпускащо и по-малко стимулиращо изображение, докато четете съдържанието на екрана.

За да регулирате синята светлина, излъчвана от екрана:

**1.** Натиснете някой от бутоните на OSD, за да ги активирате и след това натиснете бутона Меню, за да отворите OSD. Изберете **Цвят**.

Ако използвате контролер, натиснете в средата на контролера на OSD, за да отворите OSD.

**2.** Изберете **Low Blue Light** (Намаляване на интензитета на синята светлина) от опциите за настройка.

- <span id="page-28-0"></span>● **Low Blue Light** (Намаляване на интензитета на синята светлина): (Сертифициран от TÜV) Намалява синята светлина за подобрен комфорт на очите.
- **Reading** (Четене): Оптимизира синия цвят и яркостта при гледане на закрито.
- **Night** (Нощ): Регулира се до най-ниския възможен интензитет на синята светлина и намалява влиянието върху съня.
- **3.** Изберете **Save and Return** (Запис и връщане), за да запишете настройката и да затворите менюто. Изберете **Отказ**, ако не искате да запазите настройката.
- **4.** В главното меню изберете **Изход**.

# **Многоканално DisplayPort предаване по USB Type-C**

Ако използвате USB Type-C като основен видео вход, можете да предавате многоканално към други DisplayPort монитори, включени последователно. Можете да свържете до четири монитора в такава конфигурация, ако графичната карта на вашия компютър я поддържа.

Броят на мониторите, които можете да свържете чрез многоканално DisplayPort предаване, зависи от различни фактори, включително разделителните способности и скоростите на сканиране, използвани от всеки монитор, както и възможностите на вашия GPU или вградените графични системи. Ако сте закупили нова графична карта за компютъра, проверете ръководството, предоставено с нея, за допълнителна информация относно нейните възможности.

За многоканално предаване:

- **1.** Уверете се, че основният видео вход е USB Type-C.
- **2.** Добавете втори монитор чрез свързване на DisplayPort кабел между DisplayPort OUT порта на основния монитор и DisplayPort IN порта на втория монитор.
- **ЗАБЕЛЕЖКА:** Три от четирите верижно свързани монитора трябва да имат входящи и изходящи DisplayPort видео портове. Последният монитор от веригата има нужда само от входящ DisplayPort видео порт.

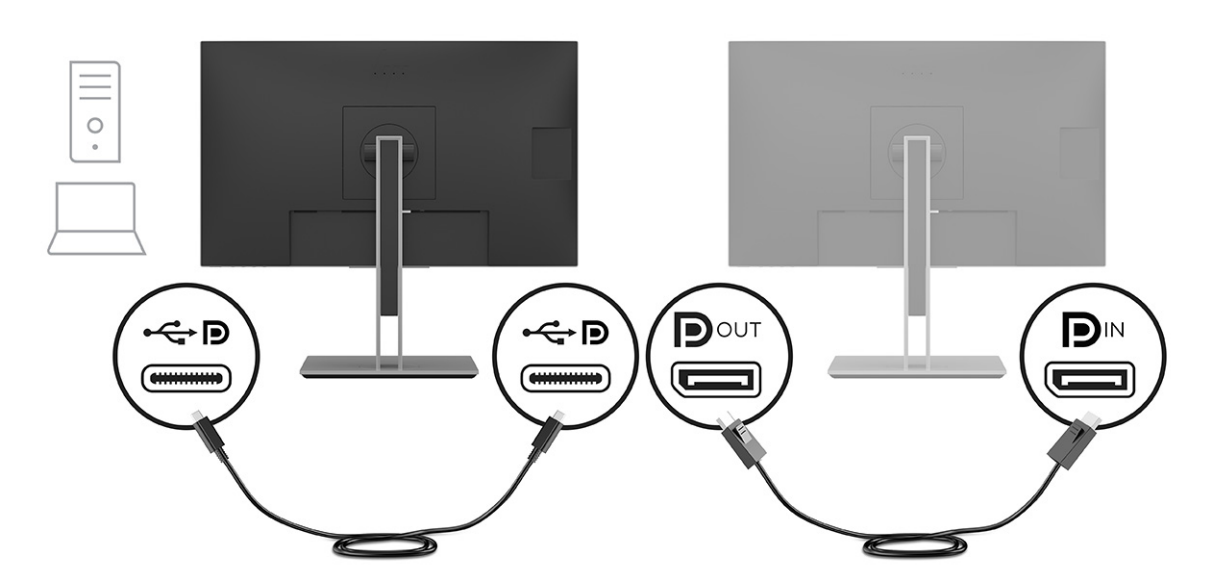

**3.** Настройте свързания монитор да показва същото изображение като основния монитор или друго изображение.

DisplayPort 1.2 е настройката по подразбиране, но настройката автоматично ще се промени на DisplayPort 1.2 при свързване на DisplayPort OUT към допълнителния монитор.

- **4.** За да свържете допълнителни монитори (максимално четири), натиснете бутона Меню, за да отворите OSD менюто. Отидете в конфигурацията на USB Type-C и изберете USB-C видео+USB2.0.
- **Эльележка:** Всички освен последния монитор във веригата трябва да поддържат многоканално предаване по DisplayPort.
- **5.** Свържете DisplayPort кабела от DisplayPort OUT порта на единия монитор към DisplayPort IN порта на следващия монитор.

# <span id="page-30-0"></span>**3 Поддръжка и отстраняване на неизправности**

Ако мониторът не работи според очакванията, може да успеете да отстраните проблема като следвате указанията в този раздел.

# **Разрешаване на често срещани проблеми**

Таблицата по-долу изброява възможните проблеми, вероятната причина за всеки от тях и препоръчителни решения.

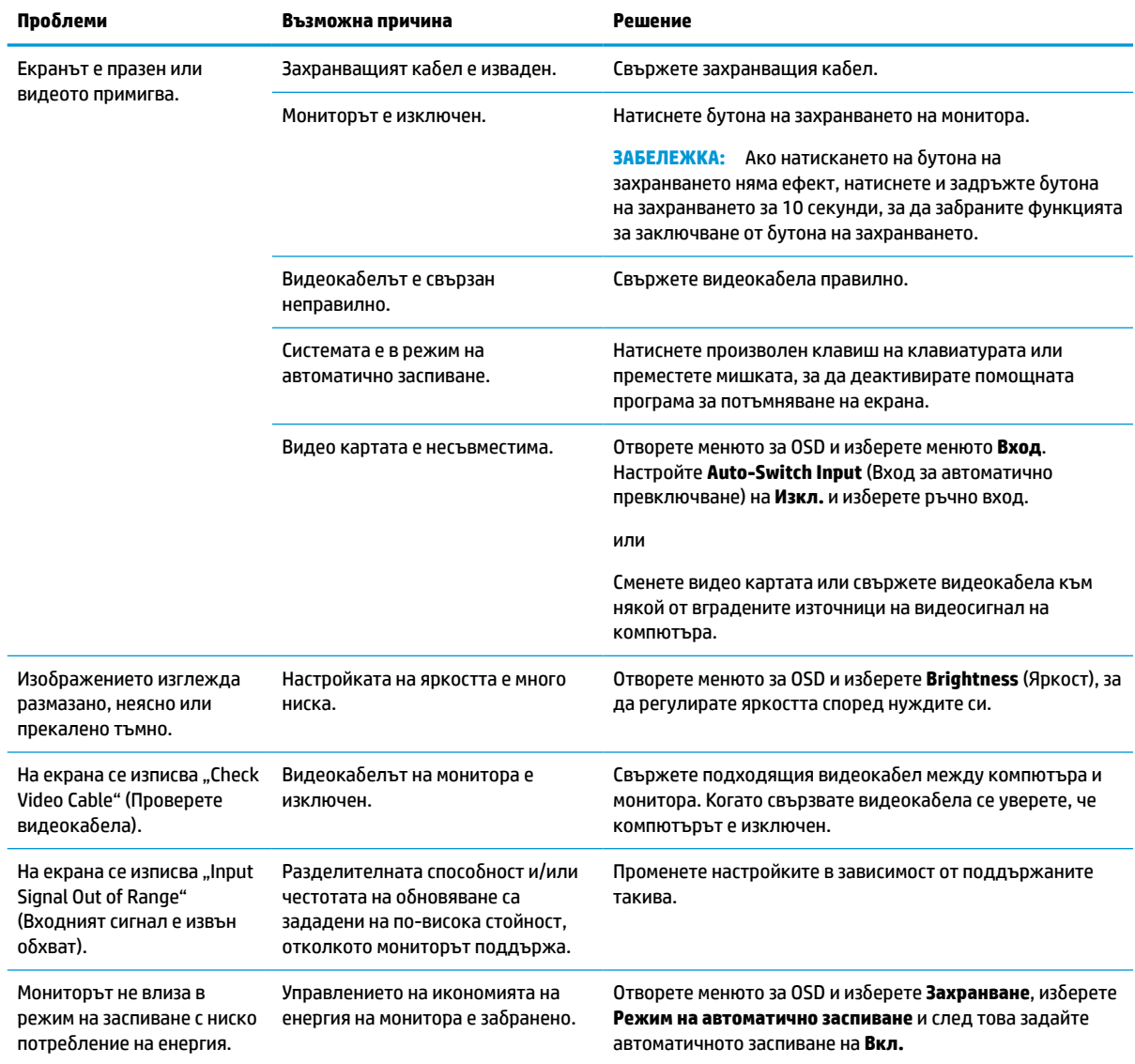

#### **Таблица 3-1 Често срещани проблеми и решения**

#### <span id="page-31-0"></span>**Таблица 3-1 Често срещани проблеми и решения (продължение)**

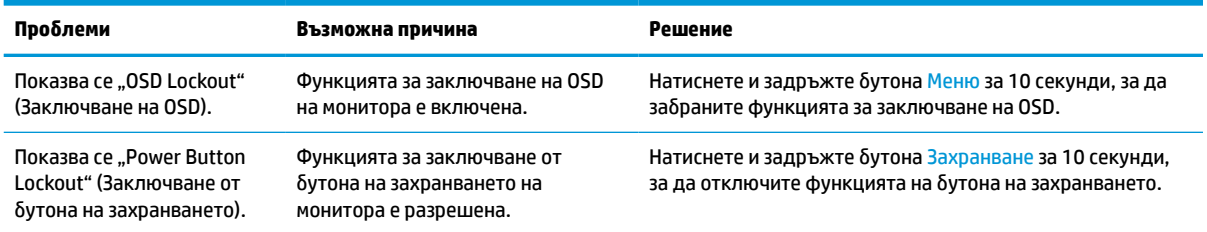

# **Заключване на бутони**

Функцията за заключване на бутона е активна само когато мониторът е включен, показва се активен сигнал и менюто за OSD е затворено. Задържането на бутона на захранването или на бутона Меню за 10 секунди изключва този бутон. Можете да включите отново бутона като отново го задържите натиснат за 10 секунди.

# **Оптимизиране на производителността на изображението (аналогов вход)**

Ако искате да персонализирате настройките си, този раздел описва как ръчно да оптимизирате изображението на монитора.

Можете да коригирате два показателя на дисплея, за да подобрите изображението: Часовник и фаза (от менюто за OSD). Използвайте тези контроли само ако функцията за автоматично регулиране не може да осигури задоволително изображение.

**ЗАБЕЛЕЖКА:** Контролите Часовник и Фаза могат да бъдат регулирани само когато използвате аналогов вход (VGA). Тези контроли не могат да се регулират при цифрови входове.

Първо трябва да бъде настроен часовникът, защото настройките на фазата зависят от основната настройка на часовника.

- **Часовник** Повишава или намалява стойността, за да сведе до минимум всички вертикални ленти или линии, видими във фона на екрана.
- **Фаза** Повишава или намалява стойността, за да сведе до минимум видео трептенето или замъгляването.

**ЗАБЕЛЕЖКА:** Когато използвате контролите ще да получите най-добри резултати, ако използвате помощната програма за автоматично регулиране. Можете да изтеглите тази помощна програма от <http://www.hp.com/support>.

Когато регулирате стойностите на часовника и фазата, ако изображенията на монитора се изкривят, продължете да регулирате стойностите докато изкривяванията изчезнат. За да възстановите фабричните настройки, натиснете бутона Меню, за да отворите менюто за OSD, след това изберете **Management** (Управление), изберете **Factory Reset** (Връщане на фабричните настройки), след което изберете **Yes** (Да).

За да премахнете вертикалните ленти (Часовник):

**1.** Натиснете бутона Меню, за да отворите OSD менюто, изберете **Image** (Изображение) и след това изберете **Clock and Phase** (Часовник и фаза).

**2.** Изберете **Clock** (Часовник) и след това използвайте OSD бутоните на монитора с икони на стрелки нагоре и надолу, за да премахнете вертикалните ленти. Натискайте бутоните бавно, за да не пропуснете оптималната настройка.

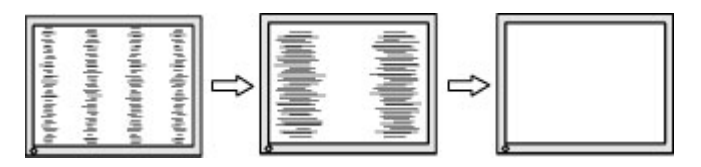

**3.** След като настроите часовника, ако на екрана се вижда трептене, замъгляване или черти, продължете с настройка на фазата.

За да премахнете трептене или замъгляване (Фаза):

- **1.** Натиснете бутона Меню, за да отворите OSD менюто, изберете **Image** (Изображение) и след това изберете **Clock and Phase** (Часовник и фаза).
- **2.** Изберете **Phase** (Фаза) и след това използвайте бутоните за OSD на монитора с икони на стрелки нагоре и надолу, за да премахнете трептенето или замъгляването. Трептенето или замъгляването може да не изчезнат в зависимост от компютъра или инсталираната графична карта.

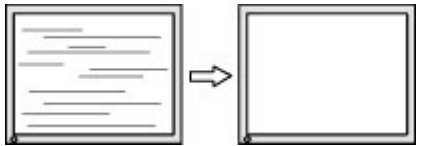

За да коригирате позицията на екрана (хоризонтална или вертикална позиция):

- **1.** Натиснете бутона Меню, за да отворите OSD менюто, изберете **Image** (Изображение) и след това изберете **Image Position** (Позиция на изображението).
- **2.** Натиснете OSD бутоните на монитора с икони на стрелки нагоре и надолу, за да регулирате правилно позицията на изображението в областта на показване на монитора. **Horizontal Position**  (Хоризонтална позиция) премества изображението наляво или надясно; **Vertical Position**  (Вертикална позиция) премества изображението нагоре и надолу.

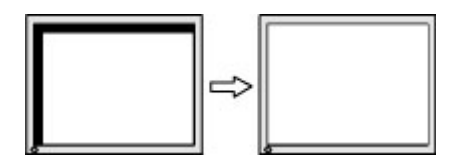

# <span id="page-33-0"></span>**4 Поддържане на монитора**

Добре поддържан, мониторът може да работи много години. Тези инструкции предоставят стъпки, които можете да изпълнявате, за да поддържате монитора в най-добро състояние.

# **Указания за поддръжка**

Следвайте указанията по-долу, за да подобрите работата и да удължите живота на монитора:

- Не отваряйте корпуса на монитора и не се опитвайте да го поправяте сами. Регулирайте само тези елементи от интерфейса, които са описани в инструкциите за работа. Ако мониторът не работи правилно или е бил изпуснат или повреден, обърнете се към упълномощен търговец, дистрибутор или доставчик на услуги на HP.
- Използвайте само подходящи за този монитор захранващ източник и свързване, както е показано на етикета/табелката от задната страна на монитора.
- Уверете се, че общият ампераж на продуктите, свързани към електрическия контакт, не надвишава номиналния ток на контакта, и че общият ампераж на продуктите, свързани към кабела, не надвишава номиналните характеристики, поддържани от кабела. Вижте етикета за захранването, за да определите ампеража (AMPS или A) за всяко устройство.
- Поставете монитора близо до електрически контакт, който можете лесно да достигнете. Изключвайте монитора като хванете щепсела здраво и го издърпате от контакта. Никога не изключвайте монитора чрез издърпване на кабела.
- Изключвайте монитора когато не го използвате и използвайте скрийнсейвър. Това може значително да увеличи живота на монитора.

 $\mathbb{R}^*$  ЗАБЕЛЕЖКА: Прогарянето на изображение на монитора не се покрива от гаранцията на HP.

- Никога не блокирайте слотовете и отворите на кожуха и не поставяйте предмети в тях. Тези отвори осигуряват вентилация.
- Не изпускайте монитора и не го поставяйте върху нестабилна повърхност.
- Не поставяйте нищо върху захранващия кабел. Не стъпвайте върху кабела.
- Съхранявайте монитора на добре проветрено място, далеч от силна светлина, топлина или влага.

### **Почистване на монитора**

Използвайте тези указания, за да почистите монитора, когато е необходимо.

- **1.** Изключете монитора и извадете захранващия кабел от контакта.
- **2.** Изключете всички външни устройства.
- **3.** Избършете праха от екрана и корпуса на монитора с мека чиста антистатична кърпа.
- **4.** За по-замърсена повърхност използвайте 50/50 смес от вода и изопропанол.
- **<u>И</u>У ВАЖНО:** За почистване на екрана на монитора или корпуса не използвайте почистващи средства, които съдържат каквито и да е петролни материали като бензен, разредители или други летливи вещества. Тези химикали могат да повредят монитора.

<span id="page-34-0"></span>**ВАЖНО:** Пръснете от препарата върху кърпата и внимателно почистете с нея повърхността на екрана. Никога не пръскайте препарат директно върху екрана. Препаратът може да премине зад корпуса и да повреди електрониката. Кърпата трябва да бъде влажна, но не мокра. Вода, капеща във вентилационните отвори или в други точки на проникване, може да причини повреда на монитора. Оставете монитора да изсъхне на въздух преди да го включите.

**5.** След като премахнете прахта и замърсяванията, можете да почистите повърхностите и с дезинфектант. Световната здравна организация (СЗО) препоръчва почистване на повърхностите, последвано от дезинфекция, като най-добра практика за предотвратяване на разпространението на вирусни респираторни заболявания и вредни бактерии. Дезинфектант, който отговаря на указанията за почистване на HP, е алкохолен разтвор, който се състои от 70% изопропанол и 30% вода. Този разтвор е познат и като медицински спирт и се продава в повечето магазини.

### **Транспортиране на монитора**

Запазете оригиналната опаковка. Тя може да ви бъде необходима по-късно, ако транспортирате монитора или го местите.

# <span id="page-35-0"></span>**а Технически спецификации**

Този раздел съдържа технически спецификации за физическите аспекти на монитора, като например теглото и размерите за гледане, както и необходимите условия за работа на околната среда и диапазоните на източниците на захранване.

Всички спецификации представляват типичните спецификации, осигурени от производителите на компоненти за HP; реалните характеристики могат да бъдат по-високи или по-ниски.

**ЗАБЕЛЕЖКА:** За най-новите спецификации или допълнителни технически спецификации за този продукт, отидете на <http://www.hp.com/go/quickspecs/> и потърсете конкретния модел на вашия монитор и намерете точните му спецификации за бърза справка.

# **Спецификации на 68,6 см (27,0-инчов) модел с QHD**

Този раздел съдържа спецификациите за вашия монитор.

#### **Таблица а-1 Спецификации на 68,6 см (27,0-инчов) монитор с QHD**

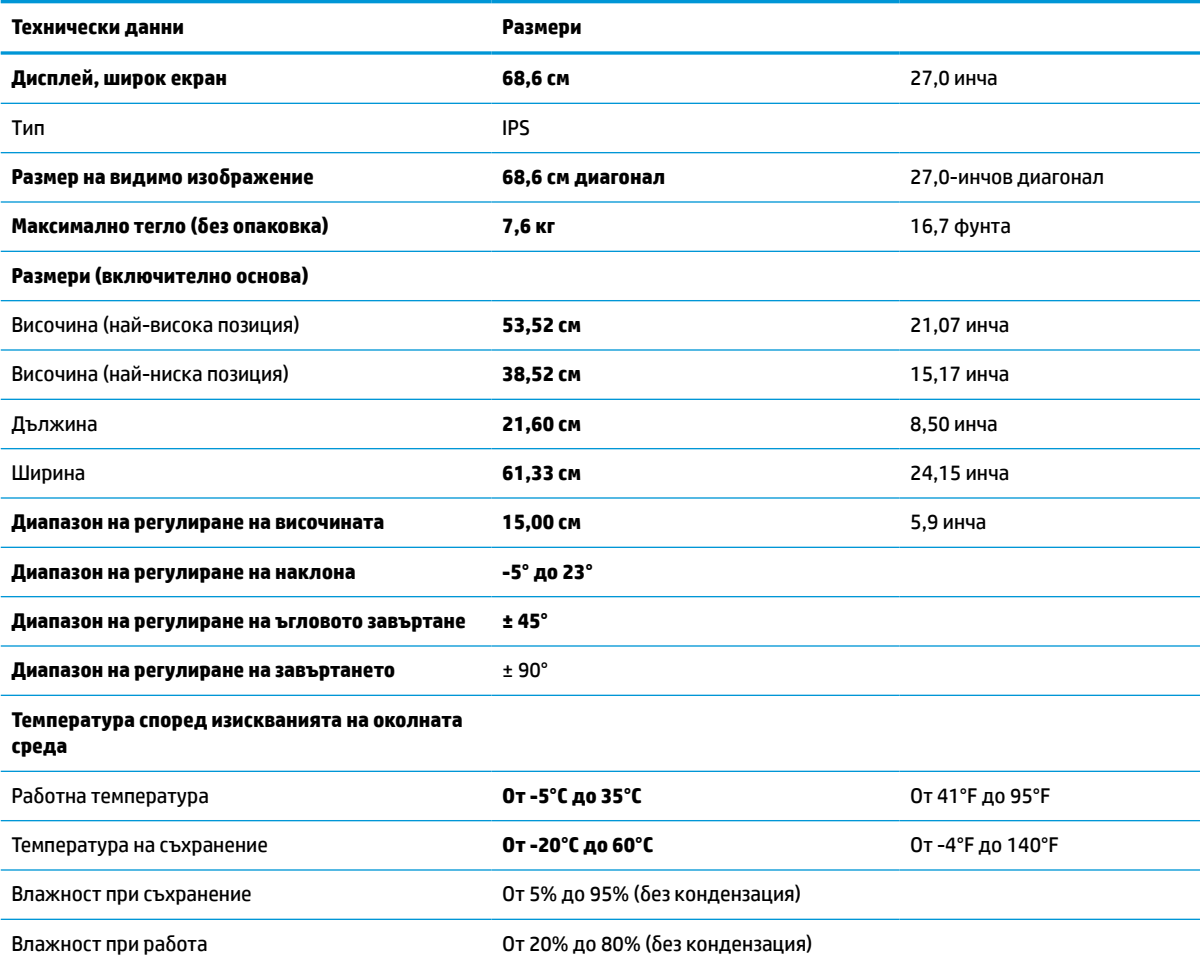

#### <span id="page-36-0"></span>**Таблица а-1 Спецификации на 68,6 см (27,0-инчов) монитор с QHD (продължение)**

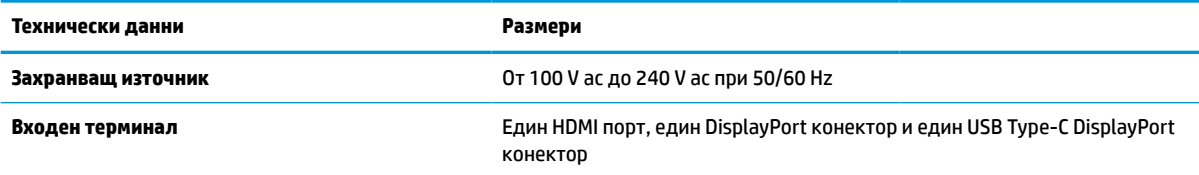

# **Спецификации на 60,5 см (23,8-инчов) модел с пълна разделителна способност**

Този раздел съдържа спецификациите за вашия монитор.

**Таблица а-2 Спецификации на 60,5 см (23,8-инчов) монитор с пълна разделителна способност**

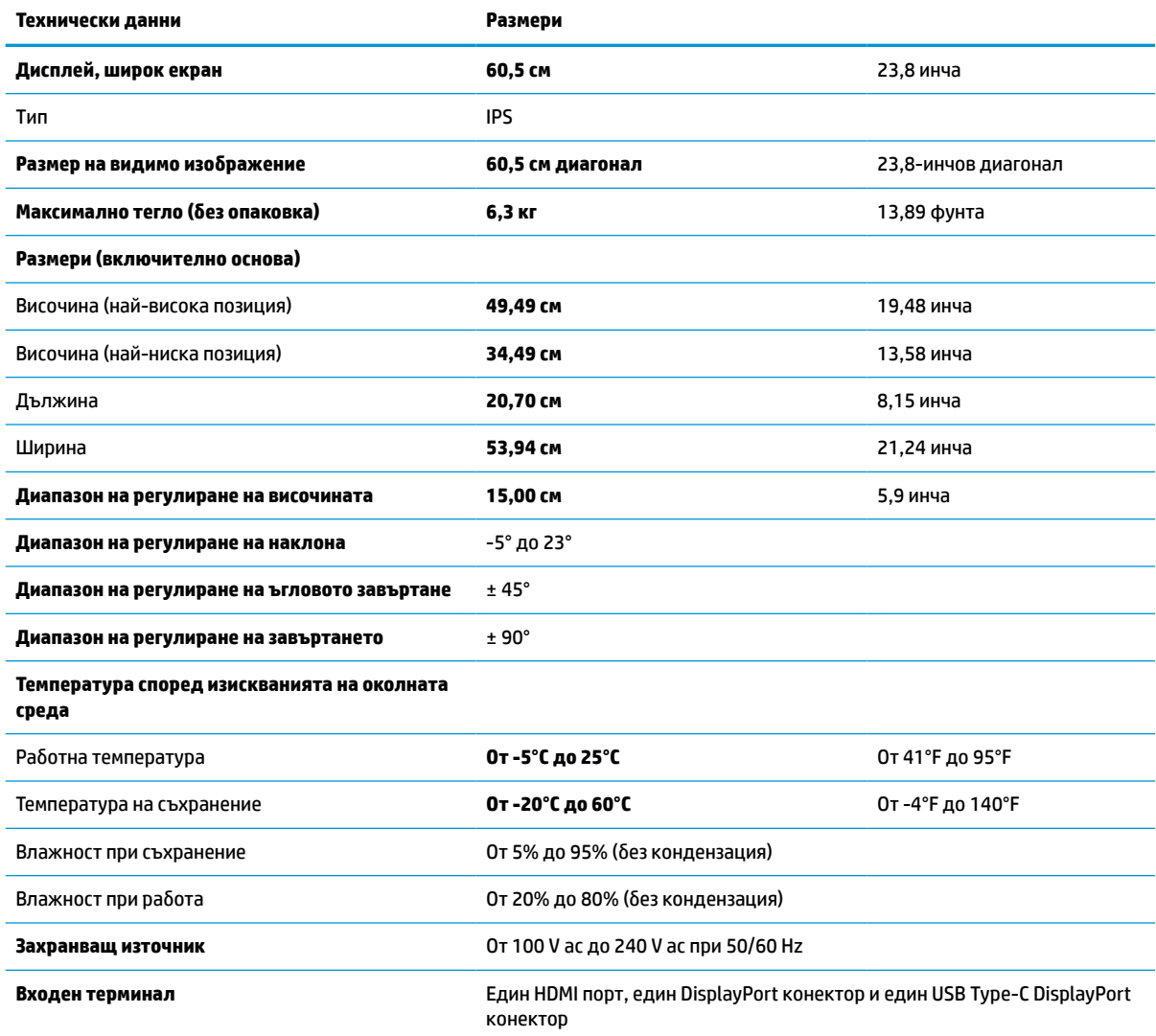

# <span id="page-37-0"></span>**Предварително зададени разделителни способности на дисплея**

Посочените по-долу разделителни способности на дисплея са най-често използваните режими и са зададени като фабрични настройки. Този монитор автоматично разпознава тези предварително настроени режими и те се показват подходящо оразмерени и центрирани на екрана.

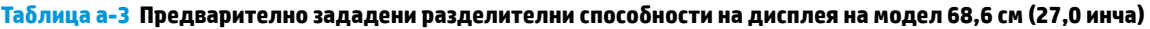

| Предварит<br>елна<br>настройка | Формат на пикселите | Хориз. честота (kHz) | Верт. честота (Hz) |
|--------------------------------|---------------------|----------------------|--------------------|
| 1                              | $640 * 480$         | 31,469               | 59,540             |
| $\overline{2}$                 | $720 * 400$         | 31,469               | 70,087             |
| 3                              | $800 * 600$         | 37,879               | 60,317             |
| 4                              | $1024 \times 768$   | 48,363               | 60,004             |
| 5                              | $1280 \times 720$   | 45,000               | 60,000             |
| 6                              | $1280 * 800$        | 49,702               | 59,810             |
| 7                              | 1280 × 1024         | 63,981               | 60,020             |
| 8                              | $1440 \times 900$   | 55,935               | 59,901             |
| 9                              | $1600 * 900$        | 60,000               | 60,000             |
| $10\,$                         | $1600 * 1200$       | 75,000               | 60,000             |
| 11                             | 1680 × 1050         | 65,290               | 59,954             |
| 12                             | 1920 × 1080         | 67,500               | 60,000             |
| 13                             | 1920 × 1200         | 74,556               | 59,885             |
| 14                             | 2560 × 1440         | 88,787               | 59,951             |

**Таблица а-4 Предварително зададени разделителни способности на дисплея на 60,5 см (23,8-инчов) модел**

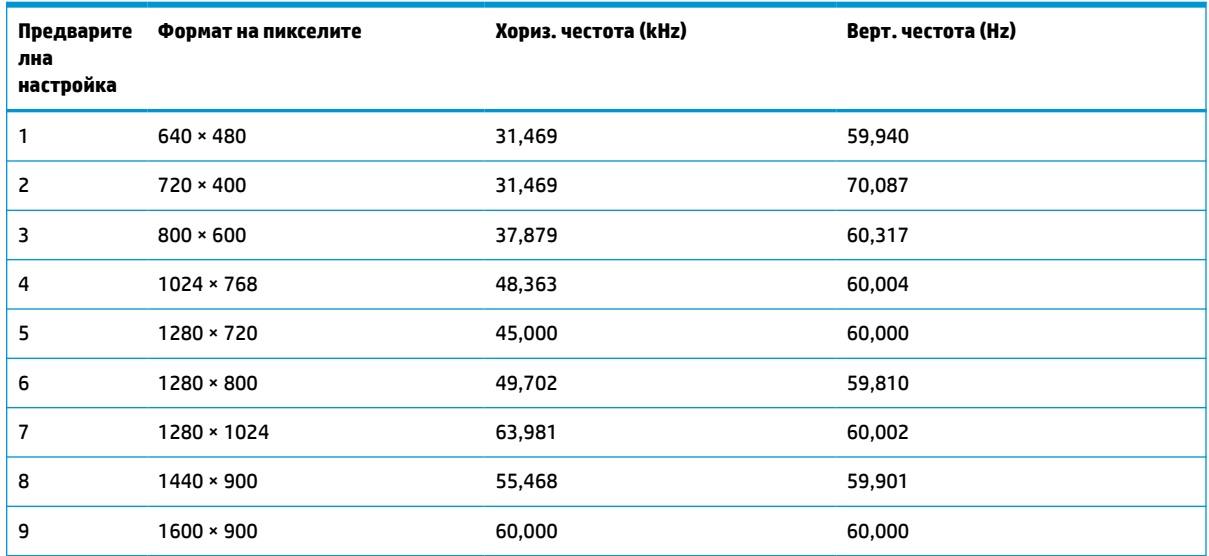

<span id="page-38-0"></span>**Таблица а-4 Предварително зададени разделителни способности на дисплея на 60,5 см (23,8-инчов) модел (продължение)**

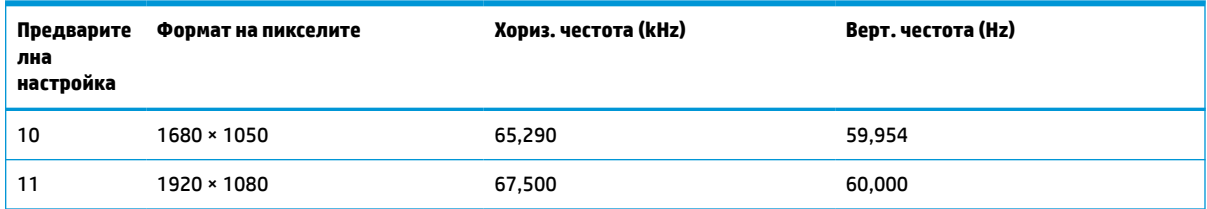

# **Видеоформати с висока разделителна способност**

Този раздел предоставя информация за видео форматите с висока разделителна способност.

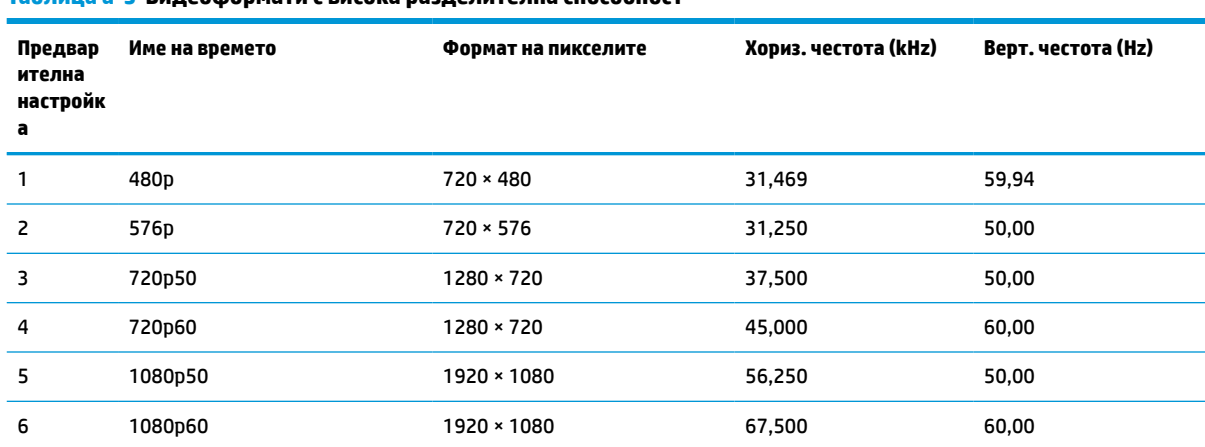

#### **Таблица а-5 Видеоформати с висока разделителна способност**

## **Функция за икономия на енергия**

Този монитор поддържа състояние на намалена консумация на енергия.

Състоянието на намалена консумация на енергия се включва, ако мониторът открие липса на хоризонтално или вертикално синхронизиран сигнал. При откриване на липса на тези сигнали, екранът на монитора потъмнява, подсветката се изключва и индикаторът на захранването светва в жълто. В състояние на намалена консумация на енергия, мониторът използва < 0,5 W захранване. Има кратък период на загряване преди мониторът да се върне към нормален режим на работа.

Вижте ръководството за компютъра за инструкции относно конфигурирането на режима за икономия на енергия (понякога се нарича "функция за управление на захранването").

**В забележка:** Тази функция за икономия на енергия работи само когато мониторът е свързан към компютър, който има функции за икономия на енергия.

Избирайки настройките в помощната програма таймер за заспиване на монитора, можете също така да програмирате монитора, за да стартира състояние на намалена консумация на енергия в предварително зададено време. Когато помощната програма таймер за заспиване на монитора задейства режим на икономия на енергия, индикаторът на захранването започва да мига в жълто.

# <span id="page-39-0"></span>**б Достъпност**

Целта на HP е да проектира, произвежда и предлага за продажба продукти, услуги и информация, които могат да се използват навсякъде и от всички под формата на самостоятелни продукти или с подходящи устройства или приложения с помощни технологии (ПТ) на трети лица.

# **HP и осигуряването на достъпност**

Тъй като HP се стреми да вплете многообразието, включването и баланса между работата и свободното време в тъканта на компанията, това се отразява върху всичко, с което HP се занимава. HP се стреми да създаде включваща среда с фокус върху свързването на хората по целия свят със силата на технологиите.

### **Намиране на технологичните инструменти, които са ви нужни**

Технологиите могат да освободят човешкия потенциал. Помощните технологии премахват бариерите и помагат за изграждане на независимост у дома, на работното място и в общността. Помощните технологии помагат за увеличаването, поддръжката и подобряването на функционалните възможности на електронните и информационните технологии.

За повече информация вижте [Намиране на най-добрите помощни технологии на страница 35](#page-40-0).

### **Ангажиментът на HP**

HP се ангажира да осигурява продукти и услуги, които са достъпни за хора с увреждания. Този ангажимент поддържа целите на нашата компания за постигане на многообразие и помага да гарантираме, че ползите от технологиите са достъпни за всички.

HP се стреми към осигуряване на достъпност, като проектира, произвежда и предлага за продажба продукти и услуги, които могат да се използват ефективно от всички, включително от хора с увреждания, както под формата на самостоятелни продукти, така и със съответни устройства за хора с увреждания.

За да се реализира това, настоящата Политика за достъпност установява седем ключови цели, които да ръководят дейността на HP. От всички мениджъри и служители на HP се очаква да подкрепят тези цели и тяхното прилагане в съответствие с възложените им роли и отговорности:

- Повишаване на нивото на информираност по отношение на проблемите с достъпността в рамките на HP и осигуряване на необходимото обучение на служителите, за да проектират, произвеждат, предлагат за продажба и доставят достъпни продукти и услуги.
- Разработване на насоки за достъпност за продукти и услуги и изискване на отговорност от групите за разработка на продукти за прилагане на тези указания, когато това е конкурентно, технически и икономически постижимо.
- Включване на хора с увреждания в разработката на насоки за достъпност и в проектирането и тестването на продукти и услуги.
- Документиране на функциите за достъпност и предоставяне на информация за продукти и услуги на HP на широката публика в достъпна форма.
- Установяване на взаимоотношения с водещи доставчици на помощни технологии и решения.
- <span id="page-40-0"></span>Поддръжка на вътрешни и външни проучвания и разработки, които подобряват помощните технологии, подходящи за продуктите и услугите на HP.
- Поддръжка и принос към стандартите в бранша и насоките за достъпност.

### **Международна асоциация на специалистите по достъпност (IAAP)**

IAAP е асоциация с нестопанска цел, фокусирана върху развитието на професиите, свързани с осигуряване на достъпност, чрез създаване на мрежа от контакти, обучение и сертификация. Целта е да се помогне на специалистите по достъпност да се развиват професионално и да напредват в кариерата си, както и да се улеснят организациите в интегрирането на достъпност в своите продукти и инфраструктура.

HP е един от основателите на асоциацията, в която обединява усилията си с други организации за развитие на сферата за осигуряване на достъпност. Този ангажимент поддържа целта на HP за осигуряване на достъпност чрез проектиране, производство и продажба на продукти и услуги, които могат да се използват ефективно от хора с увреждания.

IAAP ще утвърди професията, като свързва в глобален мащаб отделни лица, студенти и организации, за да споделят знания помежду си и да се учат взаимно. Ако желаете да научите повече, посетете <http://www.accessibilityassociation.org>, за да се присъедините към онлайн общността, да се абонирате за бюлетини и да получите информация за опциите за членство.

### **Намиране на най-добрите помощни технологии**

Всички, включително хора с увреждания или възрастови затруднения, трябва да имат възможности за комуникация, себеизразяване и свързване със света с помощта на технологиите. HP се ангажира да повишава информираността относно достъпността както в рамките на самата компания, така и по отношение на своите клиенти и партньори.

Разнообразни помощни технологии правят продуктите на HP лесни за употреба – това може да бъдат големи шрифтове, които не натоварват очите, разпознаване на глас, за да почиват ръцете, или всякакви други помощни технологии, за да ви улеснят във вашата конкретна ситуация. Как ще изберете?

#### **Оценка на потребностите**

Технологиите могат да освободят вашия потенциал. Помощните технологии премахват бариерите и помагат за изграждане на независимост у дома, на работното място и в общността. Помощните технологии (ПТ) помагат за увеличаването, поддръжката и подобряването на функционалните възможности на електронните и информационните технологии.

Можете да избирате от много продукти с ПТ. Оценката на вашите потребности от ПТ трябва да ви позволи да оцените няколко продукта, да отговори на въпросите ви и да ви улесни да изберете найдоброто решение за своята ситуация. Ще откриете, че специалистите, квалифицирани да извършват оценки на потребностите от ПТ, идват от различни сфери, като има лицензирани или сертифицирани физиотерапевти, ерготерапевти, логопеди, както и експерти в други области. Други, макар и да не са сертифицирани или лицензирани, също могат да предоставят информация за оценка. Ще можете да попитате за повече информация относно опита на лицето, експертизата му и цената, за да прецените дали са подходящи за вашите потребности.

#### **Достъпност за продукти на HP**

Връзките по-долу предоставят информация за функциите за достъпност и помощните технологии (ако това е приложимо), включени в различни продукти на HP. Тези източници на информация ще ви помогнат да изберете конкретни функции на помощните технологии, както и най-подходящите за вашата ситуация продукти.

- <span id="page-41-0"></span>● Осигуряване на достъпност и технологии за хора в напреднала възраст от страна на HP: Отидете на адрес <http://www.hp.com>и въведете  $\text{Accessibility}$  (Достъпност) в полето за търсене. Изберете **Office of Aging and Accessibility** (Офис за осигуряване на достъпност и технологии за хора в напреднала възраст).
- Компютри на HP: За Windows 7, Windows 8 и Windows 10 отидете на адрес [http://www.hp.com/](http://www.hp.com/support) [support](http://www.hp.com/support) и въведете Windows Accessibility Options (Опции за достъпност на Windows) в полето за търсене **Search our knowledge** (Търсене в библиотеката с информация). Изберете съответната операционна система в резултатите.
- Пазаруване от HP, периферни устройства за продукти на HP: Отидете на адрес [http://store.hp.com,](http://store.hp.com) изберете **Shop** (Магазин), след което изберете **Monitors** (Монитори) или **Accessories** (Аксесоари).

Ако ви е необходима допълнителна поддръжка по отношение на функциите за достъпност на вашия продукт на HP, вижте [Връзка с отдела за поддръжка на страница 38.](#page-43-0)

Допълнителни връзки към външни партньори и доставчици, които могат да предоставят допълнително съдействие:

- [Информация за достъпност на Microsoft \(Windows 7, Windows 8, Windows 10, Microsoft Office\)](http://www.microsoft.com/enable)
- [Информация за достъпност за продукти на Google \(Android, Chrome, приложения на Google\)](https://www.google.com/accessibility/)

## **Стандарти и закони**

Държавите по целия свят приемат нормативни разпоредби с цел подобряване на достъпа до продукти и услуги за хора с увреждания. Тези нормативни разпоредби в хронологичен план са приложими за телекомуникационни продукти и услуги, персонални компютри и принтери с определени функции за комуникация и възпроизвеждане на видео, свързаната с тях потребителска документация и предоставяната за тях поддръжка на клиенти.

### **Стандарти**

Раздел 508 на стандартите на Федералния закон за придобиването на САЩ (FAR) е създаден от Агенцията за осигуряване на достъпност на САЩ, за да се адресира необходимостта от осигуряване на достъп до информационни и комуникационни технологии (ИКТ) за хора с физически, сетивни или когнитивни увреждания.

Стандартите съдържат специфични технически критерии за различни типове технологии, както и изисквания на база работни показатели, които поставят фокус върху функционалните възможности на разгледаните продукти. Специфични критерии покриват софтуерни приложения и операционни системи, уеб базирана информация и приложения, компютри, телекомуникационни продукти, видео и мултимедия, както и автономни затворени продукти.

### **Мандат 376 – EN 301 549**

Стандартът EN 301 549 е създаден от Европейския съюз в рамките на Мандат 376 като набор от онлайн инструменти за обществени поръчки на ИКТ продукти. Стандартът определя изискванията за достъпност, приложими за ИКТ продукти и услуги, като включва описание на тестовите процедури и методологията за оценка за всяко изискване.

#### **Насоки за достъпност на уеб съдържанието (WCAG)**

Насоките за достъпност на уеб съдържанието (WCAG) от Инициативата за уеб достъпност (WAI) на W3C са в помощ на уеб дизайнери и разработчици при създаване на сайтове, които по-добре удовлетворяват потребностите на хора с увреждания или възрастови затруднения.

<span id="page-42-0"></span>WCAG разширяват достъпността в целия обхват на уеб съдържанието (текст, изображение, аудио и видео) и уеб приложенията. WCAG могат да бъдат тествани прецизно, лесни са за разбиране и използване и позволяват на уеб разработчиците гъвкавост за иновации. WCAG 2.0 също така са одобрени като [ISO/IEC 40500:2012](http://www.iso.org/iso/iso_catalogue/catalogue_tc/catalogue_detail.htm?csnumber=58625/).

WCAG адресират конкретно бариерите в достъпа до уеб, с които се сблъскват хората със зрителни, слухови, физически, когнитивни и неврологични увреждания, както и по-възрастните уеб потребители с потребности от достъпност. WCAG 2.0 предоставят характеристики за достъпно съдържание:

- **Възприемаемо** (например чрез адресиране на алтернативи на текст за изображения, надписи за аудио, приспособимост на презентации и цветен контраст)
- **Работещо** (чрез адресиране на достъп до клавиатура, цветен контраст, синхронизиране на въвеждането, избягване на припадъци и управляемост)
- Разбираемо (чрез адресиране на четимостта, предсказуемостта и съдействието при въвеждане)
- **Надеждно** (например чрез адресиране на съвместимостта с помощни технологии)

### **Закони и нормативни разпоредби**

Достъпността на ИТ и информацията се превърна в област с увеличаваща се законодателна значимост. Посочените по-долу връзки предоставят информация за основни закони, нормативни разпоредби и стандарти.

- **[САЩ](http://www8.hp.com/us/en/hp-information/accessibility-aging/legislation-regulation.html#united-states)**
- **[Канада](http://www8.hp.com/us/en/hp-information/accessibility-aging/legislation-regulation.html#canada)**
- **[Европа](http://www8.hp.com/us/en/hp-information/accessibility-aging/legislation-regulation.html#europe)**
- **[Австралия](http://www8.hp.com/us/en/hp-information/accessibility-aging/legislation-regulation.html#australia)**

## **Полезни връзки и източници на информация за достъпност**

Посочените по-долу организации, институции и ресурси са добри източници на информация по отношение на уврежданията и възрастовите затруднения.

**ЗАБЕЛЕЖКА:** Това не е изчерпателен списък. Тези организации са посочени само с информационна цел. HP не носи отговорност за информация или контакти, които може да намерите в интернет. Посочването на тази страница не е равносилно на препоръка от HP.

### **Организации**

Тези организации са някои от многото, които предоставят информация по отношение на уврежданията и възрастовите затруднения.

- Американска асоциация на хората с увреждания (AAPD)
- Асоциация на програмите по закона за помощните технологии (АТАР)
- Американска асоциация на хората с увреден слух (HLAA)
- Център за обучение и техническа помощ за информационни технологии (ITTATC)
- **Lighthouse International**
- Национална асоциация на хората с увреден слух
- Национална федерация на хората с увредено зрение
- <span id="page-43-0"></span>● Дружество за рехабилитационен инженеринг и помощни технологии на Северна Америка (RESNA)
- Телекомуникации за хора с увреден слух (TDI)
- Инициатива за уеб достъпност на W3C (WAI)

### **Образователни институции**

Информация по отношение на уврежданията и възрастовите затруднения се предоставя от много образователни институции, включително от посочените по-долу примери.

- Калифорнийски държавен университет, Нортридж, Център за хора с увреждания (CSUN)
- Университет на Уисконсин Мадисън, Trace Center
- Компютърни програми за настаняване на Университета на Минесота

### **Други източници на информация за уврежданията**

Информация по отношение на уврежданията и възрастовите затруднения се предоставя от много източници, включително от посочените по-долу примери.

- Програма за техническа помощ на ADA (Закон за американските граждани с увреждания)
- Глобална мрежа за свързване на бизнеса и хората с увреждания ILO
- **EnableMart**
- Европейски форум за хората с увреждания
- Мрежа за намиране на работа
- **Enable на Microsoft**

### **Връзки на HP**

На долупосочените връзки към страници на HP е предоставена информация по отношение на уврежданията и възрастовите затруднения.

[Ръководството за безопасна и удобна](http://www8.hp.com/us/en/hp-information/ergo/index.html) работа на HP

[Продажби на HP в публичния сектор](https://government.hp.com/)

## **Връзка с отдела за поддръжка**

HP предлага техническа поддръжка и съдействие с опции за осигуряване на достъпност за клиенти с увреждания.

### **Э ЗАБЕЛЕЖКА:** Поддръжката е само на английски език.

- За клиенти с увреден слух, които имат въпроси относно техническата поддръжка или достъпността на продуктите на HP:
	- Използвайте TRS/VRS/WebCapTel, за да се обадите на (877) 656-7058 от понеделник до петък между 6:00 и 21:00 ч. (планинска часова зона).
- За клиенти с други увреждания или възрастови затруднения, които имат въпроси относно техническата поддръжка или достъпността на продуктите на HP, изберете една от следните опции:
- Обадете се на (888) 259-5707 от понеделник до петък между 6:00 и 21:00 ч. (планинска часова зона).
- Попълнете [Формуляра за контакт за хора с увреждания или възрастови затруднения](https://h41268.www4.hp.com/live/index.aspx?qid=11387).

# <span id="page-45-0"></span>**Азбучен указател**

### **А**

автоматично регулиране (аналогов вход) [25](#page-30-0)

#### **Б**

Бутон Меню [4](#page-9-0)

#### **Д**

достъпност [34,](#page-39-0) [35](#page-40-0), [37](#page-42-0), [38](#page-43-0)

#### **Е**

етикет [5](#page-10-0) етикет на продукта [5](#page-10-0)

#### **З**

запознаване с монитора [3](#page-8-0)

#### **И**

извод за захранване [4](#page-9-0) изводи DisplayPort [4](#page-9-0) захранване [4](#page-9-0) Мини DisplayPort [4](#page-9-0) източници на информация, достъпност [37](#page-42-0) информация за безопасност [1](#page-6-0)

#### **К**

компоненти отзад [4](#page-9-0) отпред [4](#page-9-0) компоненти от задната страна [4](#page-9-0) компоненти от предната страна [4](#page-9-0) куплунг за аудиоизход (за слушалки) [4](#page-9-0) куплунги аудиоизход (за слушалки) [4](#page-9-0)

### **М**

Международна асоциация на специалистите по достъпност [35](#page-40-0)

#### **Н**

номер на продукта [5](#page-10-0)

#### **О**

обаждане на отдела за техническа поддръжка [2](#page-7-0) оптимизиране на производителността на изображението (аналогов вход) [25,](#page-30-0) [26](#page-31-0) оценка на потребностите от достъпност [35](#page-40-0)

#### **П**

поддръжка [2](#page-7-0) поддръжка за клиенти, достъпност [38](#page-43-0) Поддръжка на HP [2](#page-7-0) Политика за хора с увреждания на HP [34](#page-39-0) помощна технология (ПТ) намиране [35](#page-40-0) предназначение [34](#page-39-0) портове HDMI [4](#page-9-0) USB Type-C [4](#page-9-0) предупреждения [1](#page-6-0) ПТ (помощна технология) намиране [35](#page-40-0) предназначение [34](#page-39-0) първи стъпки [1](#page-6-0)

#### **Р**

раздел 508, стандарти за достъпност [36](#page-41-0)

#### **С**

сериен номер [5](#page-10-0) стандарти и закони, достъпност [36](#page-41-0)

#### **Т**

техническа поддръжка [2](#page-7-0)

#### **D**

DisplayPort конектор [4](#page-9-0)

#### **H**

HDMI порт [4](#page-9-0) HP, източници на информация [2](#page-7-0)

#### **O**

OSD бутон [4](#page-9-0)

#### **U**

USB Type-C порт [4](#page-9-0)